# Sterling Integrator® **Trading Partner Management** Version 5.0 **Sterling Commerce**

© Copyright 2009 Sterling Commerce, Inc. All rights reserved.

Additional copyright information is located in the Sterling Integrator Documentation Library: http://www.sterlingcommerce.com/Documentation/SI50/homepage.htm Sterling Commerce, Inc. 2

# **Contents**

| Introduction to Trading Partners                     | 5  |
|------------------------------------------------------|----|
| Trading Partners                                     | 5  |
| Using Trading Partners                               | 5  |
| Before You Create Trading Partner Profiles           | 6  |
| Basic Trading Partner Profile                        | 7  |
| Advanced Trading Partner Profile                     | 8  |
| Identity Record                                      | 8  |
| Transport Record                                     | 8  |
| Document Exchange Record                             | 8  |
| Delivery Channel Record                              | 9  |
| Packaging Record                                     | 9  |
| Profile Record                                       | 9  |
| Importing and Exporting Trading Partner Data         | 10 |
| Resource Manager                                     | 10 |
| Basic Import Utility                                 | 11 |
| Contracts                                            | 13 |
| Before You Create a Contract                         | 13 |
| Code Lists                                           | 14 |
| Introduction to B2B Services                         | 15 |
| B2B Service Example                                  | 15 |
| B2B Lookup Service                                   | 16 |
| How the B2B Lookup Service Works                     | 16 |
| B2B Send Service                                     | 16 |
| How the B2B Send Service Works                       | 16 |
| Using the B2B Send Service                           | 17 |
| B2B Respond Service                                  | 17 |
| How the B2B Respond Service Works                    | 17 |
| Using the B2B Respond Service                        | 18 |
|                                                      | 18 |
| B2B Request-Response Service                         | 18 |
| How the B2B Request-Response Service Works           | 18 |
| Using the B2B Request-Response Service               | 20 |
|                                                      | 20 |
| About BPSS                                           | 20 |
| Implementing a BPSS and a CPA in Sterling Integrator |    |
| Checking in a BPSS                                   | 20 |
| Using an XML Version                                 | 20 |
| Using the Text Editor                                | 21 |
| Importing and Exporting a BPSS                       | 21 |
| Checking in a CPA                                    | 21 |

| Index                                                                                                    | 84                                                             |
|----------------------------------------------------------------------------------------------------|----------------------------------------------------------------|
| Deleting a Code List Deleting Versions of a Code List Configuring the Basic Customer Import File System Adapter Importing Trading Partner Data as a File Containing Envelopes and/or Control Numbers Importing Trading Partner Data Through the Basic Import Utility Importing Trading Partner Data as a CSV File Exporting Trading Partner Data Using the Command Line Import Service GPM or the Workflow Context Importing Trading Partner using Basic Import Utility Process CSV File Layout Exit Codes | 71<br>72<br>73<br>74<br>75<br>77<br>78<br>79<br>80<br>81<br>83 |
| Copying a Code List                                                                                                    | 70                                                             |
| Enabling a Code List                                                                                                    | 68                                                             |
| Searching for a Code List                                                                                                    | 67                                                             |
| Changing the Default Version of a Code List                                                                                                    | 66                                                             |
| Updating a Code List                                                                                                    | 65                                                             |
| Deleting a Trading Partner Contract                                                                                                    | 63<br>64                                                       |
| Updating a Trading Partner Contract.                                                                                                    | 62                                                             |
| Creating a Trading Partner Contract                                                                                                    | 57                                                             |
| Deleting a Trading Partner Record                                                                                                    | 56                                                             |
| Disabling a Trading Partner Record                                                                                                    | 55                                                             |
| Updating a Basic or Advanced Trading Partner Record                                                                                                    | 54                                                             |
| Creating a Trading Partner Profile Record                                                                                                    | 52                                                             |
| Creating a Packaging Record                                                                                                    | 50                                                             |
| Specifying SMTP Settings                                                                                                    | 45<br>47                                                       |
| Specifying HTTP Settings                                                                                                    | 42                                                             |
| Specifying FTP Settings                                                                                                    | 39                                                             |
| Creating a Transport Record                                                                                                    | 39                                                             |
| Creating a Document Exchange Record                                                                                                    | 36                                                             |
| Creating an Identity Record                                                                                                    | 35                                                             |
| Create a Basic Trading Partner Profile using AFT                                                                                                    | 34                                                             |
| Create a Basic Trading Partner Profile using SMTP                                                                                                    | 31<br>33                                                       |
| Create a Basic Trading Partner Profile using HTTP                                                                                                    | 29                                                             |
| Create a Basic Trading Partner Profile using FTP                                                                                                    | 27                                                             |
| ebXML CPA Lookup                                                                                                    | 24                                                             |
| ebXMLInbound                                                                                                    | 23                                                             |
| Editing ebXMLMessaging                                                                                                    | 23                                                             |
| About ebXML                                                                                                    | 23                                                             |
| Using the Text Editor                                                                                                    |                                                                |
| Using an XML Version of the CPA                                                                                                    |                                                                |

# **Introduction to Trading Partners**

# **Trading Partners**

A *trading partner* is an organization that conducts e-business with other organizations. Sterling Integrator must have certain information about trading partners to automate the secure exchange of business documents with them. Sterling Integrator stores this information in a trading partner profile, which is known as a *trading profile*.

### A trading profile:

- ◆ Links a trading partner with the business processes created to exchange business documents and transactions.
- ◆ Describes the role of a trading partner in those business processes as a producer of messages, consumer of messages, or both.
- ♦ Determines which documents are allowed into and out of Sterling Integrator.

Sterling Integrator offers three ways to create trading partner profiles:

- ♦ Basic Provides shorter input method that requires less information to get started
- ◆ Advanced Provides separate records for profile, identity, document exchange, transport method, delivery method, and packaging
- ◆ AS2 Provides records specific to AS2 trading partners

# **Using Trading Partners**

To successfully conduct e-business using Sterling Integrator, you must:

- ♦ Enter your organizations trading partner information.
- ◆ Set up or import trading partner profiles.
- ◆ Decide what security methods (for example, digital certificates) you and your trading partners will employ.
- ◆ Define contracts for your trading partners.
- ◆ Create a business process that describes your e-business transactions and run the business process.

# **Before You Create Trading Partner Profiles**

Gather this required information and complete these actions prior to creating your trading partner profiles.

**Note:** If you are exchanging EDI documents using a value-added network (VAN), you may not need to set up trading profiles. When using a VAN, you may need only to create document envelopes, which sufficiently completes the information requirements that Sterling Integrator needs to exchange the EDI documents.

- ◆ Determine if you and your trading partner are going to use digital certificates for secure data transport. If so, create and check in those certificates.
- ◆ Decide if you are going to enter the trading partner using a basic profile or an advanced profile.
- ♦ Collect this information about yourself and your trading partner:
  - Name
  - Identifier Unique string that identifies this trading partner
  - ◆ Address Conventional street address, city, and zip or postal code
  - Sending and receiving protocols and settings FTP, SMTP, HTTP, or File Transfer
  - IP addresses and port numbers
  - Enveloping properties
  - Passwords
- ♦ Ensure that necessary servers and adapters are installed and configured.

# **Basic Trading Partner Profile**

Some businesses require a simplified method for entering trading partner data quickly. The basic trading partner profile option enables you to:

- ◆ Provide contact information about your trading partner
- ♦ Set up communication properties to exchange documents with your trading partners

When a basic profile is created, these records are created automatically and assigned default record names:

| Record Type       | Record Function                                                              |
|-------------------|------------------------------------------------------------------------------|
| Transport         | Describes the document delivery protocol                                     |
| Document Exchange | Describes properties of documents and messages between trading partners      |
| Delivery Channel  | Links a document exchange record and a transport record                      |
| Packaging         | Describes the organization of a document and its contents                    |
| Profile           | Links a delivery channel record and a packaging record to a business process |

# **Advanced Trading Partner Profile**

Sterling Integrator offers an advanced trading profile set up option, which includes separate records for each of the following:

- **♦** Identity
- **♦** Transport
- **♦** Document exchange
- ♦ Delivery channel
- Packaging
- **♦** Profile

# **Identity Record**

Every trading partner is represented by at least one record, called an identity. An *identity record* describes the trading partner and contains information referenced when a business process involving the trading partner is run. A trading partner can have more than one identity to represent the different ways it does business. For example, a company's central office procurement organization might be radically different from its manufacturing supplies procurement organization. In such cases, you need a separate identity record for each organization.

A *base identity* is a regular identity that you can use as a starting point to create a new identity. The base identity maintains a link to the identity that inherited its properties. If you modify the base identity, all related identities (that is, ones that inherited the base identity properties) change, as well. When you create an identity record using a base identity, everything in the new identity is the same as in the base identity, except the identity name, description, and other unique parameters, such as unique identification numbers.

**Note:** If you plan to create many identities using the base identity, do not use the base identity in production. You should record the identities that are related to the base identity.

You must create an identity before you can create a transport, document exchange, delivery channel, packaging, profile, and (when required) a contract. Each of these components references an identity.

# **Transport Record**

The *transport record* describes the document delivery protocol. It identifies the protocol, such as HTTP, FTP, or SMTP. In addition, the transport record provides details about the use of the protocol, such as HTTP configured with SSL for secure data exchange. Each identity can have more than one transport record. When an identity has more than one transport record, you must create corresponding profile records.

# **Document Exchange Record**

A *document exchange record* describes the properties of the documents and messages passed between trading partners. These properties include the messaging services and message envelopes selected by a trading partner. For example, digital enveloping properties include the trading partner digital signature and

encryption required when using the SMIME protocol. To describe properties of the documents and messages passed between trading partners, you must create a document exchange record.

# **Delivery Channel Record**

A *delivery channel record* links a document exchange record and a transport record. The combination of these two records provides a complete description of how a trading partner expects to receive documents. A delivery channel record eliminates re-entry of document exchange information for every transport protocol.

# **Packaging Record**

A packaging record describes the organization of a document and its contents, including a message:

- ♦ Header or envelope that contains identifying metadata
- ♦ Body or payload that contains the business content

A packaging record can be shared among trading partners. In addition, a packaging record provides details about protocol-specific security, as well as envelope fields like a MIME content type or an XML namespace.

### **Profile Record**

A *profile record* is a type of document exchange record that links a delivery channel record and a packaging record to a business process. A profile links a delivery channel and packaging records of a trading partner to a business process.

# **Importing and Exporting Trading Partner Data**

Sterling Integrator provides several utilities to help you:

- ◆ Convert and import trading partner data.
- ◆ Import a file containing document envelopes or control numbers (or both) from the command line.
- ◆ Import document envelopes without control numbers so you can keep your test and production systems synchronized. The document envelopes are imported but the sequential control numbers from the production system (the system to which the envelope is being imported) are used.
- ♦ Export trading partner data

Sterling Integrator uses two types of control numbers: *local*, in which the control number is contained in the partner envelope, and *global*, which references a control number outside of the envelope (a control number that many envelopes can reference).

You can import trading partner data into Sterling Integrator by using any of the following:

- ◆ Resource Manager (Administration Menu > Deployment > Resource Manager)
- ◆ Basic Import Utility (Command Line)

You can export trading partner data using a command line script. This is the preferred method when exporting large amounts of data, as it exports the data directly to the file system instead of saving the output file in memory.

# **Resource Manager**

The Import/Export feature supports many different resource types, including trading partner data. When you use the Resource Manager to export an envelope that uses a **global control number**, the export file uses the global control number and you need to have configured a global control number on the import system.

When you import a file that contains envelopes or control numbers (or both), the Import option converts an XML file or installable bundle to Sterling Integrator resources format.

Depending on the type of export you used (standard or advanced, default or all versions), the Import option performs the following functions:

- ◆ Creates and checks in new versioned envelopes (assigns time/date of the import)
- ◆ Updates or preserves existing non-versioned envelopes
- ◆ Preserves or appends existing checked-in envelopes

**Caution:** To prevent the loss or corruption of existing records, preserve and download the backup file of all imports that you conduct.

The standard import:

- ♣ Appends to existing versioned resources
- ◆ Sets the default according to imported records

Some important general information about importing resources:

- ♦ You must manually update imported resources that contain hard-coded, computer-specific information. For example, system paths in scripts must be manually changed to use the new path after importing resources to their new location.
- ◆ During import, Sterling Integrator creates a backup file containing records as they existed prior to import. After you import the resources, you can download and preserve the backup file, which is named backup.xml by default. You can change the name of the backup file so that you do not overwrite an existing backup file.

The import process creates a new record where none exists. If you are importing envelopes to an environment that already contains the same envelopes, you have the option to update the existing envelope or to preserve the existing envelope.

# **Basic Import Utility**

You can use the Basic Import Utility to quickly and easily create new trading partner identities, by importing the trading partner data into Sterling Integrator.

This tool enables you to import a CSV file containing trading partner identity information from the command line. The utility converts the CSV file to XML and imports the file, and then provides the status when it has completed or when a time-out has occurred (whichever comes first).

You will need to configure the Basic Customer Import File System adapter (BasicCustomerImport\_FSA) to create the appropriate adapter configuration for use with the Basic Import utility. You must specify field settings in Sterling Integrator to set up how often and when the adapter checks the file collection folder for CSV files to translate to XML and import to Sterling Integrator

Before you import the CSV file, you should you should compare trading partner names between the CSV file and Sterling Integrator, to be sure you are not overwritten information you need.

**Note:** Using a text editor, you can view the **BasicImport.rpt** file, a report of the conversion from CSV to XML and status of importing the CSV file into Sterling Integrator located in the *install\_dir/tp\_import* directory.

As part of this functionality, Sterling Integrator also provides you with the following:

- ◆ The basicimport.sh utility (used for UNIX), located in the *install dir/*tp import directory
- ◆ The basicimport.cmd utility (used for Windows), located in the *install dir*/tp import directory
- ♦ A map (BasicCustomerImport.map)

Caution: It is possible for you to change the BasicCustomerImport.map, but you are strongly cautioned not to change the right hand side of the map (the output side) that was generated from the schema. If you were to change a mandatory element to conditional, and then did not have the data present when you attempted to import the data, the import will fail.

- ◆ A translation object (BasicCustomerImport.txo) that is automatically checked in to Sterling Integrator
- ◆ An instance of the File System Adapter (BasicCustomerImport FSA)
- ♦ A predefined business process (BasicCustomerImport.bp). This business process is used by Sterling Integrator to implement the Basic Import utility: BasicCustomerImport.bp. This predefined business

- process is initiated by the Basic Customer Import File System adapter during basic import utility processing and does not require you to modify it.
- ♦ A report of the conversion from CSV to XML and status of importing the CSV file into Sterling Integrator (BasicImportReport.rpt, in XML format), located in the *install\_dir/tp\_import* directory after the Basic Import utility is run
- ★ The XML file containing the converted CSV file (basicimport.XML), located in the install dir/tp import directory after the Basic Import utility is run
- ♦ A folder (*install dir/tp* import), where the files needed to use the Basic Import utility are located
- ◆ A subfolder (*install\_dir*/tp\_import/basic\_customer\_import\_collect), where you can drop CSV files to be automatically picked up by the Basic Customer Import File System adapter

This table describes how Sterling Integrator supports the Basic Import Utility:

| Functionality                 | Enhancements                                                                                                    | Action You Need to Take to<br>Implement the Basic Import Utility                                                                                                    |
|-------------------------------|----------------------------------------------------------------------------------------------------|----------------------------------------------------------------------------------------------------|
| Service                       | <ul> <li>New Basic Customer Import Service File<br/>System Adapter added<br/>(BasicCustomerImport_FSA).</li> </ul>                                                          | Configure BasicCustomerImport_FSA.                                                                                                    |
| Predefined business processes | <ul> <li>Predefined Basic Customer Import business<br/>process (BasicCustomerImport.bp) added.</li> </ul>                                                                   | None.                                                                                                    |
| Map Editor                    | <ul> <li>New map (BasicCustomerImport.map) and<br/>translation object (Basic<br/>CustomerImport.txo).</li> </ul>                                                            | Modify the Basic Customer Import map to correspond to your CSV file layout or ensure that your CSV file layout corresponds to the necessary file layout.            |
| Basic Import Utility          | <ul> <li>New utility to enable you to import CSV files<br/>(basicimport.sh for UNIX or basicimport.cmd<br/>for Windows).</li> </ul>                                         | <ul> <li>Use the Basic Import Utility<br/>(basicimport.sh or<br/>basicimport.cmd) to import your</li> </ul>                                                         |
|                               | <ul> <li>New report in XML format of the conversion<br/>from CSV to XML and status of importing the<br/>CSV file into Sterling Integrator<br/>(BasicImport.rpt).</li> </ul> | <ul> <li>CSV files into Sterling Integrator.</li> <li>View the BasicImport.rpt file (in the <i>install_dirltp_import</i> directory) using a text editor.</li> </ul> |

### **Contracts**

A contract is an agreement between trading partners. It details how they will conduct business transactions. Contracts are useful when you want a customized process for a specific customer that does not apply to any of your other customers. Or perhaps you have a specific arrangement with a customer that is not the same as the arrangement you have with a second customer. A single trading partner can be associated with more than one contract.

The following figure shows a typical contract negotiation process between two trading partners:

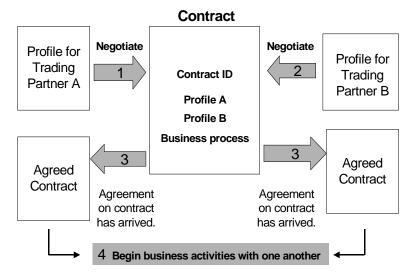

If you use the Advanced Trading Partner options on the Admin Console to create a trading partner profile, you need to add a contract manually.

### **Before You Create a Contract**

Before creating a contract, here are some items to consider:

- ◆ Create a trading profile for each trading partner or identity that will be participating.
- ◆ Determine business requirements and, if necessary, create a business process based on the requirements to associate with the contract.
- ♦ Determine if you are going to have a code list associated with the contract.
- ♦ If this trading partner uses RosettaNet, then the contracts require specific configurations. For information on creating a RosettaNet contract, see the Documentation Library.
- ♦ If this trading partner uses ST or UNH inbound envelopes, you cannot create a standard rule to perform a process data lookup during translation. To perform a process data lookup in a standard rule, specify the contract on the ST or UNH inbound envelopes, and then run a separate translation following the deenveloping process.

# **Code Lists**

Sterling Integrator uses code pairs in code lists to identify items in transactions between two or more trading partners. A trading partner *code list* consists of one or many pairs of code values containing a sender code and a receiver code. Each code pair has one description and up to four additional codes relating to the pair. Code lists are dynamic and are stored in a database.

From the Trading Partner menu, you can create, edit, copy, create versions, and enable and disable code lists. In the Map Editor when you use Select standard rule, you can change the content of a field using a code list. Sterling Integrator uses the code list name, sender identity, receiver identity, and either the sender code or the receiver code to determine the correct code list for a map to use, according to what the map is processing.

**Caution:** Attempting to view a very large code list (over 100,000 entries) may fail with an Out of Memory error displayed. See *Performance and Tuning* for information on how to increase the memory allocated to Sterling Integrator.

If you have a code list for the same sender and receiver that has several different sets of code pairs, you can create a new version of the code list for each code pairs set. In addition, you can also create different versions of individual code pairs contained within a code list.

### Introduction to B2B Services

The B2B services simplify sophisticated decisions, run business subprocesses, and send documents to trading partners through the appropriate transport protocol. B2B services are preconfigured and installed as part of Sterling Integrator. Therefore, you do not need to configure these services to use them.

B2B services are dynamic services, independent of transport protocols or adapters, trading profiles, and contracts, that determine how to exchange data between trading partners. By using these services in a business process, you can eliminate the need to configure many of the details necessary to define this data exchange.

To communicate with trading partners, you must define a trading partner record and use at least one of the following B2B services in every business process (unless you are using the EDIINT Message service):

- ♦ B2B Lookup Service
- ♦ B2B Send Service
- ♦ B2B Respond Service
- ♦ B2B Request-Response Service

# **B2B Service Example**

You are a reseller for several suppliers who update their inventory levels periodically and a single customer who purchases items from you. When an inventory level is updated, you receive a notification from a supplier. When you receive the notification, you must request the new inventory listing from the supplier, merge it with your existing inventory report, and send it to your customer.

Assuming your supplier is the producer and you are the consumer in a contract, the steps in the business process for the example are:

- 1. Translate the notification of an inventory change to a request for an inventory change report.
- 2. Use the B2B Request-Response service to request the inventory level report from the trading partner that sent the notification.
- 3. Create a complete report for the customer using various services.
- 4. Send the report to the customer using the B2B Respond service.

For the sample business process, the following roles would perform the indicated tasks:

| Role                          | Task                                                                                                    |
|-------------------------------|----------------------------------------------------------------------------------------------------|
| Business analyst              | Define a business process that requests an inventory listing from a trading partner, format it properly and merge it with existing inventory reports, and send the resulting inventory to the customer. |
| System administrator          | Configure the communications protocol adapters to start the business process correctly.                                                                                                    |
| Trading partner administrator | Type all the trading profile information for the producers and consumers of the data. This information includes contracts between the producers and Sterling Integrator.                                |

# **B2B Lookup Service**

The B2B Lookup service is a system service that is used by other services and business processes to retrieve trading partner contract records and profile information. The B2B Lookup service runs automatically when the B2B Send, B2B Respond or B2B Request-Response service, or the B2B\_LOOKUP system business process is used. Therefore, for many of your business processes, you do not need to include the B2B Lookup Service.

**Note:** You must configure the trading profile and contract before the B2B Lookup service runs.

# **How the B2B Lookup Service Works**

The B2B Lookup service uses two parameters defined within a business process:

- ♦ B2B Contract ID
- ♦ B2B Message Mode
- The B2B Lookup service retrieves the profile associated with the contract and message mode.
   Depending on the B2B Message Mode, the B2B Lookup service performs one of the following actions:
  - If the B2B Message Mode is Respond, the service uses the production (sending) profile of the contract.
  - If the B2B Message Mode is Send, the service uses the consumption (receiving) profile of the contract.
  - If the B2B Message Mode is Request-response, the service uses the production (sending) profile of the contract.
- 2. The B2B Lookup service retrieves the business process referenced in the transport record associated with the contract.

# **B2B Send Service**

The B2B Send service sends messages to a consumption (receiving) trading partner using trading profile information in the contract.

**Note:** You must configure the trading profile and contract before using B2B Send service.

### **How the B2B Send Service Works**

When a business process includes the B2B Send service:

- 1. The service runs as part of the business process.
- 2. This service starts the B2B Lookup service.

- 3. The B2B Lookup service locates:
  - The consumption profile of the contract
  - The transport protocol of the consumption profile
  - The appropriate transport business process for the transport protocol of the profile, or the business process associated with the Send message mode in the consumption profile, if specified.
- 4. The B2B Lookup service either runs the default business process if none was specified in the profile, or runs the business process specified in the consumption profile for Send message mode.
- 5. The B2B Lookup service starts the appropriate communications adapter.
- 6. The communications adapter sends a message to the consumption profile transport server.

# **Using the B2B Send Service**

To use the B2B Send service:

- 1. In your business process, precede the B2B Send service with the Assign service and configure it to assign the contract ID to b2b-contract-id or the contract name to b2b-contract-name.
- 2. Include the B2B Send service in the business process.

After a business process is created that uses the B2B Send service, the same business process can be associated with any number of contracts to send messages to the consumption profile of the contract.

The B2B Lookup service looks up the trading partner transport information and uses the specified transport protocol, such as HTTP, SMTP, or FTP, to send the message.

# **B2B Respond Service**

The B2B Respond service responds to messages from a production (sending) trading partner using trading profile information in the contract. Thus, after creating and executing a business process that includes the B2B Respond service, the business process responds to a message received from the trading partner by sending a message.

**Note:** You must configure the trading profile and contract before using this service.

# **How the B2B Respond Service Works**

- 1. The service runs as part of the business process.
- 2. The B2B Respond service starts the B2B Lookup service.
- 3. The B2B Lookup service locates:
  - The production profile of the contract
  - The transport protocol of the production profile

- The appropriate transport business process for the transport protocol of the profile, or the business process associated with the Respond message mode in the production profile, if specified
- 4. The B2B Lookup service either runs the default business process if none was specified in the profile, or runs the business process specified in the production profile for Respond message mode.
- 5. The B2B Lookup service starts the appropriate communications adapter.
- 6. The communications adapter sends a message to the production transport server of the trading partner.

# **Using the B2B Respond Service**

To use the B2B Respond service:

- 1. In your business process, precede the B2B Respond service with the Assign service and configure it to assign the contract ID to b2b-contract-id or the contract name to b2b-contract-name.
- 2. Include the B2B Respond service in the business process.

# **B2B Request-Response Service**

The B2B Request-Response service uses the production (sending) profile of a contract to send a request to, and to retrieve a response from, the production trading partner.

# **How the B2B Request-Response Service Works**

When a business process includes the B2B Request-Response service:

- 1. The service runs as part of the business process.
- 2. The B2B Request-Response service starts the B2B Lookup service.
- 3. The B2B Lookup service locates:
  - The production profile of the contract
  - The transport protocol of the production profile
  - The appropriate transport business process for the profile's transport protocol, or the business process associated with the Request-Response message mode in the production profile, if specified
- 4. The B2B Lookup service either runs the default business process if none was specified in the profile, or runs the business process specified in the production profile for Request-Response message mode.
- 5. The B2B Lookup service starts the appropriate communications adapter.
- 6. The communications adapter sends a message to the transport server of the production profile.

# Using the B2B Request-Response Service

To use the B2B Request-Response service:

- 1. In your business process, precede the B2B Respond service with the Assign service and configure it to assign the contract ID to b2b-contract-id or the contract name to b2b-contract-name.
- 2. Include the B2B Request-Response service in the business process.

# Implementing Business Process Specification Schemas (BPSS)

### **About BPSS**

Sterling Integrator enables you to implement an ebXML *Business Process Specification Schema* (BPSS), which provides a standard structure for defining a business process. The BPSS contains the specification of business activities within a business process, which enables Sterling Integrator to assemble the activities according to business agreements among trading partners.

The BPSS uses trading partner information and ebXML *Collaboration Protocol Agreement (CPA)* specifications to show the relationship among trading partners, a business process, and Sterling Integrator. Trading partner information and a CPA reference the BPSS and serve as configuration files for running business processes to exchange data with trading partners.

### Implementing a BPSS and a CPA in Sterling Integrator

To implement a BPSS, you must complete the following steps in order:

- 1. Create an XML version of the BPSS using the text editor in Sterling Integrator or any text editor.
- 2. Check the BPSS (.xml file) in.
- 3. Create an XML version of the CPA using the text editor in Sterling Integrator or any text editor.
- 4. Check in the CPA (.xml file) in.

# Checking in a BPSS

There are two ways to check in a BPSS:

- ◆ You can check in an XML version (.xml file) of a BPSS that you have previously created.
- ◆ You can use the text editor in Sterling Integrator to either type or copy XML to create an XML version of the BPSS and then check in the .xml file.

# **Using an XML Version**

To check in an XML version (.xml file) of a BPSS that you have previously created:

- 1. From the **Deployment** menu, select **EBXML** > **BPSS**.
- 2. Next to Check in new BPSS schema, click Go!
- 3. In the **Name** field, type the name located in the BPSS Process Specification element.
- 4. Under Select an input mode for defining the new BPSS schema, select Check-in BPSS Schema and click Next.

- 5. In the **BPSS schema filename (.xml)** field, type or click **Browse** to select the file name of the BPSS.
- 6. In the **Check-in Comments** field, type a comment that helps identify the BPSS.
- 7. In the **Encoding Type** field, select the character encoding type for the BPSS and click **Next**.
- 8. Verify that **Enable for Business Processes** is selected and click **Finish** to check the BPSS in.

# **Using the Text Editor**

To use the text editor in Sterling Integrator to create and check in an XML version of a BPSS:

- 1. From the **Deployment** menu, select **EBXML** > **BPSS**.
- 2. Next to Check in new BPSS schema, click Go!
- 3. In the **Name** field, type the name located in the BPSS Process Specification element.
- 4. Under Select an input mode for defining the new BPSS schema, select BPSS Schema Text Editor and click Next.
- 5. In the **Description** field, type a description that helps identify the BPSS.
- 6. In the **BPSS Schema** field, either type or copy and paste the XML code that makes up the BPSS, and click **Next**.
- 7. Verify that **Enable for Business Processes** is selected and click **Finish** to check the BPSS in.

# Importing and Exporting a BPSS

To import or export a BPSS:

- 1. From the **Deployment** menu, select **Resource Manager > Import/Export**.
- 2. Depending on whether you want to import or export a BPSS, next to the appropriate heading, click **Go!**
- 3. Type a file name or click **Browse** to locate the file you want to import or export, then click **Next**. The import/export process completes.

# Checking in a CPA

After checking in a BPSS, you can check in a CPA. The process to check in a CPA is similar to the process to check in a BPSS. There are two ways to check in the CPA:

- ◆ You can use an XML version (.xml file) of the CPA that you have previously created and check it in.
- ◆ You can use the text editor in Sterling Integrator to either type or copy XML to create an XML version of the CPA and check in the .xml file.

# Using an XML Version of the CPA

To check in an XML version (.xml file) of the CPA that you have previously created:

- 1. From the **Deployment** menu, select **EBXML** > **CPA**.
- 2. Next to Check in new CPA specification, click Go!
- 3. In the **Name** field, type a value defined as the cpaid attribute, under the CollaborationProtocolAgreement element of the CPA.
- 4. Under Select an input mode for defining the new CPA specification, select Check-in CPA Specification and click Next.
- 5. In the **CPA Specification filename (.xml)** field, type or click **Browse** to select the file name of the CPA.
- 6. In the **Check-in Comments** field, type a comment that helps identify the CPA.
- 7. From the **Encoding Type** list, select the character encoding type for the CPA and click **Next**.
- 8. Verify that **Enable for Business Processes** is selected and click **Finish** to check the CPA in.

# **Using the Text Editor**

To use the text editor in Sterling Integrator to either type or copy XML to create an XML version of the CPA and check in the .xml file:

- 1. From the **Deployment** menu, select **EBXML** > **CPA**.
- 2. Next to Check in new CPA specification, click Go!
- 3. In the **Name** field, type a value defined as the cpaid attribute, under the CollaborationProtocolAgreement element of the CPA.
- 4. Under Select an input mode for defining the new CPA specification, select CPA Specification Text Editor and click Next.
- 5. In the **Description** field, type a description that helps identify the CPA.
- 6. In the **CPA Specification** field, either type or copy and paste the XML code that makes up the CPA, and click **Next**.
- 7. Verify that **Enable for Business Processes** is selected and click **Finish** to check the CPA in.

# **Creating a BPSS Extension**

Create a BPSS extension to assign any business processes to the requesting or responding activities in the schemas.

To create a BPSS extension:

- 1. From the **Deployment** menu, select **EBXML** > **BPSS Extension**.
- 2. Next to Create new BPSS Extension, click Go!

3. Use the pull-down menu to select values for the following fields:

| Field        | Description                                                                                |
|--------------|--------------------------------------------------------------------------------------------|
| CPA Id       | Collaboration Protocol Agreement ID that has been checked in to the application. Required. |
| BPSS Name    | BPSS specified (as ProcessSpecification) in the selected CPA. Required.                    |
| BPSS Version | Available version for the selected BPSS. Required.                                         |

- 4. Assign a BPSS Extension Name and click **Next**.
- 5. Select a Binary Collaboration and an internal process for all requesting or responding activities. Click **Next**.
- 6. Verify your changes and click **Finish** to create the extension.

# About ebXML

When implementing ebXML, consider that ebXML fails to retrieve dsig key cert from CPA because the XPath in the BPML is wrong and fails to test Ping/Pong.

To correct this, you must edit the following two business processes:

- ♦ ebXMLMessaging
- ♦ ebXMLInbound

# **Editing ebXMLMessaging**

To edit ebXMLMessaging:

- 1. Search for the text "signCertificateIdentifier." This text is the *to* attribute of the assign tag within the ebXMLDSig service.
- 2. Edit the xpath of the 'from' attribute to "cpa/tp:CollaborationProtocolAgreement/tp:PartyInfo[1]/tp:Certificate[@tp:certId/text() = //ProcessData/cpa/tp:CollaborationProtocolAgreement/tp:PartyInfo[1]/tp:DocExchange/tp:ebXMLSe nderBinding/tp:SenderNonRepudiation/tp:SigningCertificateRef/@tp:certId/text()]/ds:KeyInfo/ds:Ke yName/text()"

### ebXMLInbound

To edit ebXMLInbound:

1. Search for the text "signCertificateIdentifier". This text is the 'to' attribute of the assign tag within the ebXMLDSig service.

- 2. Edit the xpath of the 'from' attribute to
  - "request/tp:CollaborationProtocolAgreement/tp:PartyInfo[1]/tp:Certificate[@tp:certId/text() = //ProcessData/request/tp:CollaborationProtocolAgreement/tp:PartyInfo[1]/tp:DocExchange/tp:ebXM LSenderBinding/tp:SenderNonRepudiation/tp:SigningCertificateRef/@tp:certId/text()]/ds:KeyInfo/ds:KeyName/text()"
- 3. To enable ebXML to test Ping/Pong, search for the text "isAcknowledgement"
- 4. Add two conditions into this rule:

"or

IboundMIME/mime:message/mime:body/mime:message[1]/mime:body/SOAP-ENV:Envelope/SOAP-ENV:Header/eb:MessageHeader/eb:Action/text() = 'Ping'''

and

"or

InboundMIME/mime:message/mime:body/mime:message[1]/mime:body/SOAP-ENV:Envelope/SOA P-ENV:Header/eb:MessageHeader/eb:Action/text() = 'StatusRequest''

# ebXML CPA Lookup

Because ebXML CPA Lookup does not output a unique service name, you must edit the ebCPALookup.xslt business process.

To edit ebCPALookup.xslt business process:

- 1. Search for the text "tp:Service."
- 2. Replace the following paragraph:

```
<xsl:choose>
<xsl:when test="$action!=''">
<tp:ServiceBinding>
<xsl:copy-of elect="tp:CollaborationRole/tp:ServiceBinding/tp:Service"/>
<xsl:if test="($flag='outgoing' and tp:PartyId/text() = $partyId) or</pre>
($flag='incoming' and tp:PartyId/text() != $partyId)">
<xsl:copy-of</pre>
select="tp:CollaborationRole/tp:ServiceBinding/tp:CanSend[tp:ThisPartyActionBinding/
@tp:action=$action]
tp:CollaborationRole/tp:ServiceBinding/tp:CanReceive/tp:CanSend[tp:ThisPartyActionBi
nding/@tp:action=$action]"/>
<xsl:if test="($flag='outgoing' and tp:PartyId/text() != $partyId) or</pre>
($flag='incoming' and tp:PartyId/text() = $partyId)">
<xsl:copy-of</pre>
select="tp:CollaborationRole/tp:ServiceBinding/tp:CanReceive[tp:ThisPartyActionBindi
ng/@tp:action=$action]
tp:CollaborationRole/tp:ServiceBinding/tp:CanSend/tp:CanReceive[tp:ThisPartyActionBi
nding/@tp:action=$action]"/>
</xsl:if>
</tp:ServiceBinding>
</xsl:when>
<xsl:otherwise>
```

```
<tp:ServiceBinding>
<xsl:copy-of select="tp:CollaborationRole/tp:ServiceBinding/tp:Service"/>
<xsl:if test="($flag='outgoing' and tp:PartyId/text() = $partyId) or</pre>
($flag='incoming' and tp:PartyId/text() != $partyId)">
<xsl:copv-of</pre>
select="tp:CollaborationRole/tp:ServiceBinding/tp:CanSend[tp:ThisPartyActionBinding/
tp:ActionContext/@tp:binaryCollaboration=$binaryCollaboration and
tp:ThisPartyActionBinding/tp:ActionContext/@tp:businessTransactionActivity=$business
TransactionActivity and
tp:ThisPartyActionBinding/tp:ActionContext/@tp:requestOrResponseAction=$requestOrRes
ponseAction
tp:CollaborationRole/tp:ServiceBinding/tp:CanReceive/tp:CanSend[tp:ThisPartyActionBi
nding/tp:ActionContext/@tp:binaryCollaboration=$binaryCollaboration and
tp:ThisPartyActionBinding/tp:ActionContext/@tp:businessTransactionActivity=$business
TransactionActivity and
tp:ThisPartyActionBinding/tp:ActionContext/@tp:requestOrResponseAction=$requestOrRes
ponseAction] "/>
   </xsl:if>
   <xsl:if test="($flag='outgoing' and tp:PartyId/text() != $partyId) or</pre>
($flag='incoming' and tp:PartyId/text() = $partyId)">
   <xsl:copy-of</pre>
select="tp:CollaborationRole/tp:ServiceBinding/tp:CanReceive[tp:ThisPartyActionBindi
ng/tp:ActionContext/@tp:binaryCollaboration=$binaryCollaboration and
tp:ThisPartyActionBinding/tp:ActionContext/@tp:businessTransactionActivity=$business
TransactionActivity and
tp:ThisPartyActionBinding/tp:ActionContext/@tp:requestOrResponseAction=$requestOrRes
ponseAction]
tp:CollaborationRole/tp:ServiceBinding/tp:CanSend/tp:CanReceive[tp:ThisPartyActionBi
nding/tp:ActionContext/@tp:binaryCollaboration=$binaryCollaboration and
tp:ThisPartyActionBinding/tp:ActionContext/@tp:businessTransactionActivity=$business
TransactionActivity and
tp:ThisPartyActionBinding/tp:ActionContext/@tp:requestOrResponseAction=$requestOrRes
ponseAction] "/>
   </xsl:if>
   </tp:ServiceBinding>
   </xsl:otherwise>
</xsl:choose>
   with this paragraph:
<xsl:choose>
   <xsl:when test="$action!=''">
   <tp:ServiceBinding>
   <tp:Service><xsl:value-of select="$service"/></tp:Service>
   <xsl:if test="($flag='outgoing' and tp:PartyId/text() = $partyId) or</pre>
($flag='incoming' and tp:PartyId/text() != $partyId)">
   <xsl:copy-of</pre>
select="tp:CollaborationRole/tp:ServiceBinding/tp:CanSend[tp:ThisPartyActionBinding/
@tp:action=$action] |
tp:CollaborationRole/tp:ServiceBinding/tp:CanReceive/tp:CanSend[tp:ThisPartyActionBi
nding/@tp:action=$action]"/>
   </xsl:if>
   <xsl:if test="($flag='outgoing' and tp:PartyId/text() != $partyId) or</pre>
($flag='incoming' and tp:PartyId/text() = $partyId)">
   <xsl:copy-of</pre>
select="tp:CollaborationRole/tp:ServiceBinding/tp:CanReceive[tp:ThisPartyActionBindi
ng/@tp:action=$action]
```

26

```
tp:CollaborationRole/tp:ServiceBinding/tp:CanSend/tp:CanReceive[tp:ThisPartyActionBi
nding/@tp:action=$action]"/>
   </xsl:if>
   </tp:ServiceBinding>
   </xsl:when>
   <xsl:otherwise>
   <tp:ServiceBinding>
   <xsl:if test="($flag='outgoing' and tp:PartyId/text() = $partyId) or</pre>
($flag='incoming' and tp:PartyId/text() != $partyId)">
   <tp:Service><xsl:value-of
select="tp:CollaborationRole/tp:ServiceBinding[tp:CanSend/tp:ThisPartyActionBinding/
tp:ActionContext/@tp:binaryCollaboration=$binaryCollaboration and
tp:CanSend/tp:ThisPartyActionBinding/tp:ActionContext/@tp:businessTransactionActivit
y=$businessTransactionActivity and
tp:CanSend/tp:ThisPartyActionBinding/tp:ActionContext/@tp:requestOrResponseAction=$r
equestOrResponseAction]/tp:Service/text()
tp:CollaborationRole/tp:ServiceBinding[tp:CanReceive/tp:CanSend/tp:ThisPartyActionBi
nding/tp:ActionContext/@tp:binaryCollaboration=$binaryCollaboration and
tp:CanReceive/tp:CanSend/tp:ThisPartyActionBinding/tp:ActionContext/@tp:businessTran
sactionActivity=$businessTransactionActivity and
```

# **Create a Basic Trading Partner Profile using FTP**

- 1. From the **Administration** menu, select **Trading Partner > Basic**.
- Under Create Trading Partner, Select Type of Exchange, select General Document and click Next.
- 3. On the Identity page, enter the following trading partner information and click **Next**:.

| Trading Partner Information Field | Description                                                                                                    |
|-----------------------------------|----------------------------------------------------------------------------------------------------|
| Name                              | Name of the trading partner for which you are creating the identity record. Required.                                                                                                 |
| Identifier                        | Primary ID that identifies this trading partner. This can be a Data Universal Numbering System (DUNS) number, EDI interchange ID, e-mail address, or another unique string. Required. |
| Address Line 1                    | Conventional mailing address of this trading partner organization. Required.                                                                                                    |
| Address Line 2                    | Conventional mailing address of this trading partner organization. Optional.                                                                                                    |
| City                              | City where this trading partner is located. Required.                                                                                                    |
| State or Province                 | State or province where the organization of the trading partner represented by the identity is located. Optional.                                                                     |
| Zip or Postal Code                | ZIP code <sup>®</sup> or postal code where this trading partner is located. Required.                                                                                                 |
| E-mail Address                    | E-mail address of the trading partner. Optional.                                                                                                    |
| Telephone Number                  | Telephone number of the trading partner. Optional.                                                                                                    |
| Time Zone                         | Select a time zone from the list. Optional.                                                                                                    |
| Country                           | Select a country from the list. Optional.                                                                                                    |

- 4. On the Protocol page, select **FTP** and click **Next**:.
- 5. On the Communications page, enter the following information and click **Next**:.

| Communications Field | Description                                                                                                    |
|----------------------|----------------------------------------------------------------------------------------------------|
| End Point IP         | IP address that the server monitors for incoming sessions. Valid value is a valid IP address. Optional.                             |
| End Point Port       | IP port that the server monitors for incoming sessions. Valid value is a valid port number. Optional.                               |
| Directory            | Name of a directory on the trading partner's server where outbound data is stored for pickup. Used for outbound sessions. Optional. |

| Communications Field | Description                                                                                                    |
|----------------------|----------------------------------------------------------------------------------------------------|
| Protocol Mode        | Mode or method that will be used by the protocol (FTP). Required. Valid values are:                                                    |
|                      | <ul> <li>PUT – Send data to the remote party when making an FTP connection</li> </ul>                                                  |
|                      | ◆ GET – Receive data from the remote party                                                                                             |
| Document             | Document to be retrieved for selected protocol mode. Optional, if PUT is selected.                                                     |
|                      | <b>Note:</b> If you selected GET as the protocol mode, the document you specify must exist on the remote trading partner's FTP server. |
|                      | <b>Note:</b> Each document (file name) that you GET from the remote trading partner FTP server requires a separate profile.            |
| User ID              | Unique ID associated with a transport record, from the FTP server you are communicating with. Required for FTP.                        |
| Password             | Password from the server that you are communicating with. It authenticates the user ID. Required for FTP.                              |

- 6. On the Confirm page, review the trading partner information and click **Finish**.
- 7. Review the default information that is created:

| Default Record Name                |
|------------------------------------|
| transport_identityname_timestamp   |
| docexchange_identityname_timestamp |
| delivchan_identityname_timestamp   |
| packaging_identityname_timestamp   |
| profile_identityname_timestamp     |
|                                    |

8. Click any of the default record names to edit or click **Return** to continue.

# **Create a Basic Trading Partner Profile using HTTP**

- 1. From the **Administration** menu, select **Trading Partner > Basic**.
- Under Create Trading Partner, Select Type of Exchange, select General Document and click Next.
- 3. On the Identity page, enter the following trading partner information and click **Next**:.

| Trading Partner Information Field | Description                                                                                                    |
|-----------------------------------|----------------------------------------------------------------------------------------------------|
| Name                              | Name of the trading partner for which you are creating the identity record. Required.                                                                                                 |
| Identifier                        | Primary ID that identifies this trading partner. This can be a Data Universal Numbering System (DUNS) number, EDI interchange ID, e-mail address, or another unique string. Required. |
| Address Line 1                    | Conventional mailing address of this trading partner organization. Required.                                                                                                    |
| Address Line 2                    | Conventional mailing address of this trading partner organization. Optional.                                                                                                    |
| City                              | City where this trading partner is located. Required.                                                                                                    |
| State or Province                 | State or province where the organization of the trading partner represented by the identity is located. Optional.                                                                     |
| Zip or Postal Code                | ZIP code <sup>®</sup> or postal code where this trading partner is located. Required.                                                                                                 |
| E-mail Address                    | E-mail address of the trading partner. Optional.                                                                                                    |
| Telephone Number                  | Telephone number of the trading partner. Optional.                                                                                                    |
| Time Zone                         | Select a time zone from the list. Optional.                                                                                                    |
| Country                           | Select a country from the list. Optional.                                                                                                    |

- 4. On the Protocol page, select **HTTP** and click **Next**:.
- 5. On the Communications page, enter the following information and click **Next**:.

| Communications Field | Description                                                                            |
|----------------------|----------------------------------------------------------------------------------------|
| End Point            | Address where you can contact the server. Valid value is a valid IP address. Required. |

- 6. On the Confirm page, review the trading partner information and click **Finish**.
- 7. Review the default information that is created:

| Record Type       | Default Record Name                |
|-------------------|------------------------------------|
| Transport         | transport_identityname_timestamp   |
| Document Exchange | docexchange_identityname_timestamp |

| Record Type      | Default Record Name              |
|------------------|----------------------------------|
| Delivery Channel | delivchan_identityname_timestamp |
| Packaging        | packaging_identityname_timestamp |
| Profile          | profile_identityname_timestamp   |

8. Click any of the default record names to edit or click **Return** to continue.

# **Create a Basic Trading Partner Profile using SMTP**

- 1. From the **Administration** menu, select **Trading Partner > Basic**.
- Under Create Trading Partner, Select Type of Exchange, select General Document and click Next.
- 3. On the Identity page, enter the following trading partner information and click **Next**:.

| Trading Partner<br>Information Field | Description                                                                                                    |
|--------------------------------------|----------------------------------------------------------------------------------------------------|
| Name                                 | Name of the trading partner for which you are creating the identity record. Required.                                                                                                 |
| Identifier                           | Primary ID that identifies this trading partner. This can be a Data Universal Numbering System (DUNS) number, EDI interchange ID, e-mail address, or another unique string. Required. |
| Address Line 1                       | Conventional mailing address of this trading partner organization. Required.                                                                                                    |
| Address Line 2                       | Conventional mailing address of this trading partner organization. Optional.                                                                                                    |
| City                                 | City where this trading partner is located. Required.                                                                                                    |
| State or Province                    | State or province where the organization of the trading partner represented by the identity is located. Optional.                                                                     |
| Zip or Postal Code                   | ZIP code <sup>®</sup> or postal code where this trading partner is located. Required.                                                                                                 |
| E-mail Address                       | E-mail address of the trading partner. Optional.                                                                                                    |
| Telephone Number                     | Telephone number of the trading partner. Optional.                                                                                                    |
| Time Zone                            | Select a time zone from the list. Optional.                                                                                                    |
| Country                              | Select a county from the list. Optional.                                                                                                    |

- 4. On the Protocol page, select **SMTP** and click **Next**:.
- 5. On the Communications page, enter the following information and click **Next**:.

| Communications Field | Description                                                                                            |
|----------------------|----------------------------------------------------------------------------------------------------|
| Mailbox Name         | Mailbox name, alias, or ID number for a mail server. Must be unique for each e-mail address. Required. |
| From                 | E-mail address of the sender. Required.                                                                |
| То                   | E-mail address of the receiver. Same as Mail To. Required                                              |

6. On the Confirm page, review the trading partner information and click **Finish**.

### 7. Review the default information that is created:

| Record Type       | Default Record Name                |
|-------------------|------------------------------------|
| Transport         | transport_identityname_timestamp   |
| Document Exchange | docexchange_identityname_timestamp |
| Delivery Channel  | delivchan_identityname_timestamp   |
| Packaging         | packaging_identityname_timestamp   |
| Profile           | profile_identityname_timestamp     |

8. Click any of the default record names to edit or click **Return** to continue.

# **Create a Basic Trading Partner Profile using AFT**

Note: Advanced File Transfer (AFT) functionality is licensed separately.

- 1. From the **Administration** menu, select **Trading Partner > Basic**.
- 2. Under Create Trading Partner, select Type of Exchange, select File Transfer and click Next.
- 3. You are transferred to the Advanced File Transfer menu. See *Advanced File Transfer*.

# **Create an Advanced Trading Partner Profile**

To set up an advanced profile for a trading partner, perform this sequence of tasks:

- 1. Create an Identity record
- 2. Create a Transport record
- 3. Create a Document Exchange record
- 4. Create a Delivery Channel record
- 5. Create a Packaging record
- 6. Create a Profile record

# **Creating an Identity Record**

To create an identity record:

- 1. From the Administration menu, select Trading Partner > Advanced > Identities.
- 2. Under Create, next to New Identity, click Go!
- 3. On the Identities page, do one of the following:
  - To create an identity record that inherits all the components of an existing trading profile, select an identity record from **Select Base Identity**, and click **Next**.
  - To specify properties, leave **Select Base Identity** blank, and click **Next**.
- 4. On the Information page, complete the following fields and click **Next**:

| Information Fields | Description                                                                                                    |
|--------------------|----------------------------------------------------------------------------------------------------|
| Name               | Name for the identity record to create for this trading profile. Required.                                                                        |
| Reference URL      | Uniform Resource Locator (URL) is the Internet address of the trading partner. Optional.                                                          |
| DUNS               | Data Universal Numbering System (DUNS) is a unique nine-character company identification number issued by Dun & Bradstreet Corporation. Optional. |
| Identifier         | Primary ID of this identity record. It could be a DUNS number, EDI interchange ID, e-mail address, or another unique string. Required.            |
| Address Line 1     | Conventional mailing address of the trading partner organization. Required.                                                                       |
| Address Line 2     | Additional mailing address information of the trading partner organization. Optional.                                                             |
| City               | City where the trading partner is located. Required.                                                                                              |
| State or Province  | State or province where the organization of the trading partner represented by the identity is located. Optional.                                 |
| Zip or Postal Code | ZIP Code or postal code where the trading partner is located. Required.                                                                           |
| E-mail Address     | E-mail address of the trading partner. Optional.                                                                                                  |
| Telephone Number   | Telephone number of the trading partner. Optional.                                                                                                |
| Time Zone          | Time zone where the trading partner is located. Optional.                                                                                         |
| Country            | Country where the trading partner is located. Optional.                                                                                           |
| Federation Peers   | Discovery point URL for the trading partner you want to associate this identity with. Optional.                                                   |

- 5. Click **Finish** to add the identity.
- 6. Click **Return** to continue.

# **Creating a Document Exchange Record**

To create a document exchange record:

- 1. From the **Administration** menu, select **Trading Partner > Advanced > Document Exchange**.
- 2. Under Create, next to New Document Exchange, click Go!
- 3. On the Information page, complete the following fields and click **Next**:

| Information Fields | Description                                                                                                    |
|--------------------|----------------------------------------------------------------------------------------------------|
| Name               | Name for the document exchange record to create for this trading profile. Required.                                                                                        |
| Identity           | Unique ID associated with the identity that links this document exchange record to the identity record. The ID must match the Name field of the identity record. Required. |

4. On the Retry Settings page, complete the following fields and click **Next**:

| Retry Setting Fields   | Description                                                                                                    |
|------------------------|----------------------------------------------------------------------------------------------------|
| Number of Retries      | Number of times that Sterling Integrator tries to contact the trading partner before timing out. Zero (0) is invalid. Required.                                                                                                  |
| Retry Interval (sec)   | Number of seconds that Sterling Integrator waits before trying again to contact the trading partner after the previous attempt timed out. Zero (0) is invalid. Required.                                                         |
|                        | <b>Note:</b> To avoid overwriting this Document Exchange portion of trading profile, manually set the Retry Interval field in an inherited document exchange every time you modify the same field in the base document exchange. |
| Persist Duration (sec) | Number of seconds that a message received is kept before being passed to the integration engine. Zero (0) is invalid. Required.                                                                                                  |

5. On the Enveloping Properties page, complete the following field and click **Next.** If you select None, go to step 7:

| Enveloping Properties<br>Fields | Description                                                                                                    |
|---------------------------------|----------------------------------------------------------------------------------------------------|
| Protocol                        | Used only by the EDIINT Message service. The security protocol to be used. Valid values are SMIME and NONE (default). Required. |

#### 6. On the Security page, complete the following fields and click **Next**:

| Security Fields         | Description                                                                                                    |
|-------------------------|----------------------------------------------------------------------------------------------------|
| Encryption Algorithm    | Used only by the EDIINT Message service if a payload type requiring encryption is selected. Identifies the encryption algorithm to be used. Required if Protocol value is anything other than None. Required.                                                   |
|                         | Supported algorithms are:                                                                                                    |
|                         | <ul> <li>Triple DES 168 CBC with PKCS5 padding</li> </ul>                                                                                                    |
|                         | ◆ 56-bit DES CBC with PKCS5 padding                                                                                                    |
|                         | ◆ 128-bit RC2 CBC with PKCS5 padding                                                                                                    |
|                         | ◆ 40-bit RC2 CBC with PKCS5 padding                                                                                                    |
| Signing Algorithm       | Used only by the EDIINT Message service to transfer data to the trading partner. Identifies the fixed-length of compressed representation of signed messages.Required.                                                                                          |
|                         | Valid values are:                                                                                                    |
|                         | <ul> <li>MD5 – Message digest algorithm that verifies the integrity of data through a<br/>128-bit message digest.</li> </ul>                                                                                                    |
|                         | <ul> <li>SHA1 – Secure hash algorithm that verifies the integrity of data through a 160-bit<br/>(20 byte) message digest. Transmission is a bit slower that MD5; however, the<br/>larger message digest size offers a more secure data transference.</li> </ul> |
| Signing Key Certificate | Used only by the EDIINT Message service. The key certificate for the encryption key of the identity, if available, that is used to encrypt the message when using SMIME. Required if Message Symmetric Algorithm Strength is selected.                          |
|                         | <b>Note:</b> This is also the private key the EDIINT Message Service uses to sign messages it builds. A signing key certificate is not required if encryption is selected.                                                                                      |
|                         | <b>Note:</b> To guarantee that messages are signed, you must also select non-repudiation of origin when creating a delivery channel record.                                                                                                    |

38

| Security Fields          | Description                                                                                                    |
|--------------------------|----------------------------------------------------------------------------------------------------|
| Config Multi Certs       | Allows you to configure multiple digital certificates against a certificate in Sterling Integrator so you can automate which certificate is used based on a time window, status, and certificate order.                                                                                                    |
|                          | <ul> <li>Select multiple certificates by name – Click the right or left arrow to move<br/>selected certificates to or from the used column.</li> </ul>                                                                                                    |
|                          | <ul> <li>Specify a Certificate Order – Specifies the order the system should follow to find<br/>a certificate to use. The first certificate found in this order that has a status of<br/>"Ok" and fits within the specified time window will be used.</li> </ul>                                                                                                    |
|                          | <ul> <li>Specify Status – Read-only field that documents the current status of the<br/>certificate.</li> </ul>                                                                                                    |
|                          | ◆ Edit Go Live Date — Default is: "Not Before Date" in the certificate. You can choose to keep the date in the certificate or change it to a date that exceeds the default. This field does not overwrite the date in the certificate, instead it specifies to the system when you would like to use the certificate. You cannot specify a date that predates the "Not Before Date" in the certificate. You also cannot specify a date for this field that exceeds the "Not After Date" in this window. Type in mm/dd/yy format. |
|                          | ◆ Edit Not After Date — This field will default to the "Not After Date" in the certificate. You can chose to keep the date or change it to a value that predates the default. This field does not overwrite the date in the certificate, instead, it specifies to the system when you would like to use the certificate. You cannot specify a date that predates the "Not Before Date" in the window. You also cannot specify a date for this field that exceeds the "Not After Date" in this window. Type in mm/dd/yy format.   |
|                          | <b>Note:</b> The Config Multi Certs link appears only when multiple certificates are available.                                                                                                    |
| Signing User Certificate | Used only by the EDIINT Message service. The trusted certificate for the signing certificate of the trading partner. Required if Signing Algorithm is selected.  Note: This is also a trusted certificate that the EDIINT Message service uses to verify signatures on messages it receives.                                                                                                    |

- 7. Click **Finish** to add the document exchange record.
- 8. Click **Return** to continue.

# **Creating a Transport Record**

To create a transport record:

- 1. From the **Administration** menu, select **Trading Partner > Advanced > Transport**.
- 2. Under Create, next to New Transport, click Go!
- 3. On the Transports page, complete the following fields and click **Next**:

| Information Fields | Description                                                                                                    |
|--------------------|----------------------------------------------------------------------------------------------------|
| Name               | Name for the transport record to create for this trading profile. Required.                                            |
| Identity           | In order to link the transport record to the identity record, select the identity record name from the list. Required. |

4. On the Communications page, complete the following fields and click **Next**:

| Communication Fields | Description                                                                                                    |
|----------------------|----------------------------------------------------------------------------------------------------|
| Receiving Protocol   | Communications protocol supported by this transport when receiving data. Valid values are FTP, HTTP, and SMTP. Required.      |
| Sending Protocol     | Communications protocol supported by this transport when sending data. Valid values are FTP, HTTP, SMTP, and blank. Optional. |
| End Point IP         | IP address to contact the server. Valid value is a valid IP address. Optional.                                                |
| End Point Port       | Port that the server monitors for incoming sessions. Valid value is a valid port number. Optional.                            |

- 5. In step 4, if you selected:
  - FTP as the receiving protocol, go to *Specifying FTP Settings*.
  - HTTP as the receiving protocol, go to *Specifying HTTP Settings*.
  - SMTP as the receiving protocol, go to *Specifying SMTP Settings*.

### **Specifying FTP Settings**

To specify FTP settings as part of a transport record:

1. On the Transfer Settings page, complete the following fields and click **Next**:

| Transfer Settings Fields | Description                                                                                                    |
|--------------------------|----------------------------------------------------------------------------------------------------|
| Transfer Mode            | Which party initiates an FTP session through a network firewall. The default transfer mode, ACTIVE, indicates that Sterling Integrator makes the connection to clients. PASSIVE transfer mode indicates that clients make the connection. Required. |

| Transfer Settings Fields         | Description                                                                                                    |
|----------------------------------|----------------------------------------------------------------------------------------------------|
| Directory                        | Name of a directory on the server of the trading partner where outbound data is stored and awaits pickup by the trading partner. Used for outbound sessions. Optional.                                                                                                    |
| Local Data Port Range            | Local control port numbers to be used on the server of the trading partner to establish an FTP connection for data transfers. Valid value is any positive number that is optimal for your system. Zero (0) enables the operating system to select a port number. Optional. |
| Local Control Data Port<br>Range | Local control port number to use for control/command connections for the control channel. Used for outbound sessions.                                                                                                    |
|                                  | Select a port that is not used by another application on the system. Zero (0) enables the operating system to select a port number. Optional.                                                                                                    |

#### 2. On the Protocol Settings page, complete the following fields and click **Next**:

| <b>Protocol Settings Fields</b> | Description                                                                                                    |
|---------------------------------|----------------------------------------------------------------------------------------------------|
| Response Timeout (sec)          | Number of seconds to wait for remote response to an outbound queue. Used for outbound sessions. Valid value is number of seconds. Zero (0) indicates wait indefinitely. Optional.                 |
| Firewall Proxy                  | IP address, port number, login ID, and password of the remote firewall. Used for outbound sessions. Separate values with a comma. If used, you must specify both login ID and password. Optional. |
| Firewall Connect Count          | Number of seconds that Sterling Integrator attempts to contact the transport port address before timing out. Optional.                                                                            |
| Socket Timeout (sec)            | Number of seconds to wait for remote response to a command. Valid value is any positive number that is optimal for your system. Zero (0) indicates wait indefinitely. Optional.                   |

#### 3. On the Security page, complete the following fields and click **Next**:

| Security Fields                             | Description                                                                                                    |
|---------------------------------------------|----------------------------------------------------------------------------------------------------|
| SMIME Encryption User<br>Certificate        | Encryption certificate of the trading partner. The EDIINT Message service uses the certificate to encrypt messages. Optional. |
| SMIME Decryption Certificate (System Store) | Optional. Valid values are:                                                                                                   |
|                                             | ◆ B2BHttp                                                                                                    |
|                                             | ◆ UlKey                                                                                                    |
|                                             | ◆ OpsDrv                                                                                                    |
|                                             | ◆ OpsKey                                                                                                    |

| Security Fields                | Description                                                                                                    |
|--------------------------------|----------------------------------------------------------------------------------------------------|
| Config Multi Certs             | Allows you to configure multiple digital certificates against a certificate in Sterling Integrator so you can automate which certificate is used based on a time window, status, and certificate order.                                                                                                    |
|                                | <ul> <li>Select multiple certificates by name – Click the right or left arrow to move<br/>selected certificates to or from the used column.</li> </ul>                                                                                                    |
|                                | <ul> <li>Specify a Certificate Order – Specifies the order the system should follow to find<br/>a certificate to use. The first certificate found in this order that has a status of<br/>"Ok" and fits within the specified time window will be used.</li> </ul>                                                                                                    |
|                                | <ul> <li>Specify Status – Read-only field that documents the current status of the<br/>certificate.</li> </ul>                                                                                                    |
|                                | ◆ Edit Go Live Date – Default is: "Not Before Date" in the certificate. You can choose to keep the date in the certificate or change it to a date that exceeds the default. This field does not overwrite the date in the certificate, instead it specifies to the system when you would like to use the certificate. You cannot specify a date that predates the "Not Before Date" in the certificate. You also cannot specify a date for this field that exceeds the "Not After Date" in this window. Type in mm/dd/yy format. |
|                                | ◆ Edit Not After Date — This field will default to the "Not After Date" in the certificate You can chose to keep the date or change it to a value that predates the default. This field does not overwrite the date in the certificate, instead, it specifies to the system when you would like to use the certificate. You cannot specify a date that predates the "Not Before Date" in the window. You also cannot specify a date for this field that exceeds the "Not After Date" in this window. Type in mm/dd/yy format.    |
|                                | <b>Note:</b> The Config Multi Certs link appears only when multiple certificates are available.                                                                                                    |
| SSL                            | Whether Secure Sockets Layer (SSL) must be active. Required. Valid values are:                                                                                                    |
|                                | <ul> <li>NONE – SSL is not used by the transport.</li> </ul>                                                                                                    |
|                                | <ul> <li>OPTIONAL – FTP handles SSL encryption appropriately if present.</li> </ul>                                                                                                    |
|                                | <ul> <li>MUST – Transport uses this protocol configured for SSL encryption (default).</li> </ul>                                                                                                    |
|                                | <b>Note:</b> If OPTIONAL or MUST is specified, the asset protection key must allow SSL for the appropriate protocol.                                                                                                    |
| Key Certificate Passphrase     | Passphrase that protects the server key certificate. Required, if SSL value is anything other than NONE.                                                                                                    |
| Cipher Strength                | Strength of the algorithms used to encrypt data. Optional. Valid values are:                                                                                                    |
|                                | ◆ ALL                                                                                                    |
|                                | <ul> <li>WEAK – Required for international e-business if government regulations prohibins</li> <li>STRONG encryption from being exported.</li> </ul>                                                                                                    |
|                                | <ul> <li>STRONG – Required if SSL value is anything other than NONE (default).</li> </ul>                                                                                                    |
| Key Certificate (System Store) | Private key and certificate for the component. Used to encrypt and decrypt messages. Also used by the EDIINT Message service as the key for decrypting encrypted messages. Required, if SSL value is anything other than NONE.                                                                                                    |

| Security Fields | Description                                                                                                    |
|-----------------|----------------------------------------------------------------------------------------------------|
| CA Certificates | Certificate used to validate the certificate of the trading partner. This is the public key. Required if the Server SSL value is Must or Optional. |

4. On the Protocol Mode page, complete the following fields and click **Next**:

| Protocol Mode Fields | Description                                                                                                    |
|----------------------|----------------------------------------------------------------------------------------------------|
| Protocol Mode        | Mode or method that will be used by the protocol (FTP). Required. Valid values are:                                                    |
|                      | <ul> <li>PUT – Send data to the remote party when making an FTP connection.</li> </ul>                                                 |
|                      | <ul> <li>GET – Receive data from the remote party.</li> </ul>                                                                          |
| Document             | Document to be retrieved for selected protocol mode. If mode is GET, can leave the field blank. Optional if PUT is selected.           |
|                      | <b>Note:</b> If you selected GET as the protocol mode, the document you specified must exist on the remote trading partner FTP server. |

5. On the Transport Account page, complete the following fields and click **Next**:

| Transport Account Fields | Description                                             |
|--------------------------|---------------------------------------------------------|
| User ID                  | Unique ID associated with a transport record. Optional. |
| Password                 | Password that authenticates the user ID. Optional.      |
| Confirm Password         | Password typed in the Password field. Optional.         |

- 6. Click **Finish** to add the transport record.
- 7. Click **Return** to continue.

### **Specifying HTTP Settings**

To specify HTTP settings as part of a transport record:

1. On the End Point Settings page, complete the following fields and click **Next**:

| End Point Fields | Description                                               |
|------------------|-----------------------------------------------------------|
| End Point        | HTTP address of the transport. It can be a URL. Required. |

| End Point Fields | Description                                                                                                 |
|------------------|----------------------------------------------------------------------------------------------------|
| End Point Type   | Purpose of this end point. Required. Valid values are:                                                      |
|                  | <ul> <li>Login – Address where the initial HTTP session is established.</li> </ul>                          |
|                  | <ul> <li>Request – Address to which HTTP request messages are sent.</li> </ul>                              |
|                  | <ul> <li>Response – Address to which response messages are sent.</li> </ul>                                 |
|                  | <ul> <li>Error – Address to which HTTP error messages are sent.</li> </ul>                                  |
|                  | <ul> <li>All Purpose – End port can be used for login, request, response, or error<br/>messages.</li> </ul> |

#### 2. On the Protocol Settings page, complete the following fields and click **Next**:

| Protocol Settings Fields         | Description                                                                                                    |
|----------------------------------|----------------------------------------------------------------------------------------------------|
| Response Timeout (seconds)       | Number of seconds to wait for remote response to an outbound queue. Used for outbound sessions. Valid value is number of seconds. Zero (0) indicates wait indefinitely. Optional.                 |
| Firewall Proxy                   | IP address, port number, login ID, and password of the remote firewall. Separate values with a comma. If used, you must specify both login ID and password. Used for outbound sessions. Optional. |
| Firewall Connect Count (seconds) | Number of seconds that Sterling Integrator attempts to contact port address of the transport before timing out. Optional.                                                                         |
| Socket Timeout (seconds)         | Number of seconds to wait for remote response to a command. Valid value is any positive number that is optimal for your system. Zero (0) indicates wait indefinitely. Optional.                   |

#### 3. On the Security page, complete the following fields and click **Next**:

| Security Fields                             | Description                                                                                                    |
|---------------------------------------------|----------------------------------------------------------------------------------------------------|
| SMIME Encryption User<br>Certificate        | Encryption certificate of the trading partner. The EDIINT Message service uses the certificate to encrypt messages. Optional.                   |
|                                             | <b>Note:</b> After receiving a trusted certificate from the trading partner and checking it in, you can select the certificate from this field. |
| SMIME Decryption Certificate (System Store) | Optional. Valid values are:                                                                                                    |
|                                             | ◆ B2BHttp                                                                                                    |
|                                             | ◆ UlKey                                                                                                    |
|                                             | ◆ OpsDrv                                                                                                    |
|                                             | ◆ OpsKey                                                                                                    |

| Security Fields                   | Description                                                                                                    |
|-----------------------------------|----------------------------------------------------------------------------------------------------|
| SSL                               | Whether Secure Sockets Layer (SSL) must be active. Optional. Valid values are:                                                                                             |
|                                   | <ul> <li>None – SSL is not used by the transport.</li> </ul>                                                                                                    |
|                                   | <ul> <li>Optional – FTP handles SSL encryption appropriately if present.</li> </ul>                                                                                        |
|                                   | <ul> <li>Must – Transport uses this protocol configured for SSL encryption (default).</li> </ul>                                                                           |
|                                   | <b>Note:</b> If Optional or Must is specified, the asset protection key must allow SSL for the appropriate protocol.                                                       |
| Key Certificate Passphrase        | Passphrase that protects the server key certificate. Required if SSL value is anything other than None.                                                                    |
| Cipher Strength                   | Strength of the algorithms used to encrypt data. Optional. Valid values are:                                                                                               |
|                                   | ◆ ALL                                                                                                    |
|                                   | <ul> <li>WEAK – Required for international e-business if government regulations prohibit<br/>STRONG encryption from being exported.</li> </ul>                             |
|                                   | <ul> <li>STRONG – Required if SSL value is anything other than None (default).</li> </ul>                                                                                  |
| Key Certificate (System<br>Store) | Private key and certificate for the component. Used to encrypt and decrypt messages. Also used by the EDIINT Message service as the key for decrypting encrypted messages. |
|                                   | Required, if SSL value is anything other than NONE.                                                                                                    |
|                                   | <b>Note:</b> After receiving a public key certificate from the trading partner and checking it in, you can select the certificate from this field.                         |
| CA Certificates                   | Certificate used to validate the certificate of the trading partner. This is the public key. Required, if the SSL value is Must or Optional.                               |

4. On the Protocol Mode page, complete the following fields and click **Next**:

| <b>Protocol Mode Fields</b> | Description                                                                                                    |
|-----------------------------|----------------------------------------------------------------------------------------------------|
| Protocol Mode               | Mode or method that will be used by the protocol (FTP). Required. Valid values are:  • PUT – Send data to the remote party when making an FTP connection. |
|                             | ◆ GET – Receive data from the remote party.                                                                                                    |
| Document                    | Document to be retrieved for selected protocol mode. If mode is GET, can leave the field blank. Optional if PUT is selected.                              |
|                             | <b>Note:</b> If you selected GET as the protocol mode, the document you specified must exist on the remote trading partner FTP server.                    |

5. On the Transport Account page, complete the following fields and click **Next**:

| Transport Account Fields | Description                                                      |
|--------------------------|------------------------------------------------------------------|
| User ID                  | Unique ID associated with a transport record. Optional.          |
| Password                 | Password that authenticates the user ID to the system. Optional. |

| Transport Account Fields | Description                                     |
|--------------------------|-------------------------------------------------|
| Confirm Password         | Password typed in the Password field. Optional. |

- 6. Click **Finish** to update the transport record.
- 7. Click **Return** to continue.

### **Specifying SMTP Settings**

To specify SMTP settings as part of a transport record:

1. On the Security page, complete the following fields and click **Next**:

| Security Fields                      | Description                                                                                                    |
|--------------------------------------|----------------------------------------------------------------------------------------------------|
| SMIME Encryption User<br>Certificate | Encryption certificate of the trading partner. The EDIINT Message service uses the certificate to encrypt messages. Optional.                                                                                                 |
| SMIME Decryption Certificate         | Optional. Valid values are:                                                                                                    |
| (System Store)                       | ◆ B2BHttp                                                                                                    |
|                                      | ◆ UIKey                                                                                                    |
|                                      | ◆ OpsDrv                                                                                                    |
|                                      | ◆ OpsKey                                                                                                    |
| SSL                                  | Whether Secure Sockets Layer (SSL) must be active. Required. Valid values are:                                                                                                    |
|                                      | <ul> <li>NONE – SSL is not used by the transport.</li> </ul>                                                                                                    |
|                                      | <ul> <li>OPTIONAL – FTP handles SSL encryption appropriately if present.</li> </ul>                                                                                                    |
|                                      | <ul> <li>MUST – Transport uses this protocol configured for SSL encryption (default).</li> </ul>                                                                                                    |
|                                      | <b>Note:</b> If OPTIONAL or MUST is specified, the asset protection key must allow SSL for the appropriate protocol.                                                                                                    |
| Key Certificate Passphrase           | Passphrase that protects the server key certificate. Required if SSL value is anything other than NONE.                                                                                                    |
| Cipher Strength                      | Strength of the algorithms used to encrypt data. Optional. Valid values are:                                                                                                    |
|                                      | ◆ ALL                                                                                                    |
|                                      | <ul> <li>WEAK – Required for international e-business if government regulations prohibit<br/>STRONG encryption from being exported.</li> </ul>                                                                                |
|                                      | <ul> <li>STRONG – Required if SSL value is anything other than NONE (default).</li> </ul>                                                                                                    |
| Key Certificate (System Store)       | Private key and certificate for the component. Used to encrypt and decrypt messages. Required if SSL value is anything other than NONE. Also used by the EDIINT Message service as the key for decrypting encrypted messages. |
| CA Certificates                      | Certificate used to validate the certificate of the trading partner. This is the public key. Required if the Server SSL value is Must or Optional.                                                                            |

#### 2. On the SMTP Settings page, complete the following fields and click **Next**:

| SMTP Settings Fields | Description                                                    |
|----------------------|----------------------------------------------------------------|
| Mailbox Name         | Mailbox name, alias, or ID number for a mail server. Required. |
| From                 | E-mail address of the sender. Required.                        |
| То                   | E-mail address of the receiver. Same as Mail To. Required.     |
| CC                   | Carbon copy e-mail address. Optional.                          |
| BCC                  | Blind carbon copy e-mail address. Optional.                    |

#### 3. On the Transport Account page, complete the following fields and click **Next**:

| Transport Account Fields | Description                                             |
|--------------------------|---------------------------------------------------------|
| User ID                  | Unique ID associated with a transport record. Optional. |
| Password                 | Password that authenticates the user ID. Optional.      |
| Confirm Password         | Password typed in the Password field. Optional.         |

- 4. Click **Finish** to update the transport record.
- 5. Click **Return** to continue.

### **Creating a Delivery Channel Record**

To create a delivery channel record:

- 1. From the **Administration** menu, select **Trading Partner > Advanced > Delivery Channels**.
- 2. Under Create, next to New Delivery Channel, click Go!
- 3. On the Information page, complete the following fields and click **Next**:

| Information Fields | Description                                                                                                    |
|--------------------|----------------------------------------------------------------------------------------------------|
| Name               | Name for the delivery channel record to create for this trading profile. Required.                                                      |
| Identity           | Unique ID that links the delivery channel record to the identity record. It must match the Name field of the identity record. Required. |

4. On the Channel Definition page, complete the following fields and click **Next**:

| <b>Channel Definition Fields</b> | Description                                                                                                    |
|----------------------------------|----------------------------------------------------------------------------------------------------|
| Transport                        | Name of the transport that links this delivery channel record to the transport records. It must match the Transport Name field of the transport record. Required.     |
| Document Exchange                | Name of the document exchange associated with this delivery channel record. It must match the Document Exchange Name field of the document exchange record. Required. |

5. On the Security page, complete the following fields and click **Next**:

| Security Fields           | Description                                                                                                    |
|---------------------------|----------------------------------------------------------------------------------------------------|
| Sync Reply Mode           | What the receiving application expects in a response when bound to a synchronous communications protocol, such as HTTP. Required.  Valid values are:                                                    |
|                           | <ul> <li>Response Only – Only the business response message is returned.</li> </ul>                                                                                                    |
|                           | <ul> <li>Signals and Response – Application returns the business response message in<br/>addition to one or more business signals.</li> </ul>                                                           |
|                           | <ul> <li>Signals Only – Response includes one or more business signals as defined in<br/>the ebXML Business Process Specifications Schema (ebBPSS), but not a<br/>business response message.</li> </ul> |
|                           | <ul> <li>msh Signals Only – Response includes errors or acknowledgments only.</li> <li>Business response messages or business signals must be returned asynchronously.</li> </ul>                       |
|                           | <ul> <li>NONE – No business response messages, business signals, or msh signals are<br/>returned (default).</li> </ul>                                                                                  |
| Non Repudiation of Origin | Whether the message sender must sign the message with a digital certificate. Valid values are Yes and No. Required.                                                                                     |

| Security Fields            | Description                                                                                                    |
|----------------------------|----------------------------------------------------------------------------------------------------|
| Non Repudiation of Receipt | Whether the message receiver must sign the message with a digital certificate. Valid values are Yes and No. Required.                                                                                   |
| Secure Transport           | Whether the delivery channel record uses a secure transport protocol such as SSL or IPSEC. Valid values are Yes and No. Required.                                                                       |
| Confidentiality            | Whether the message must be encrypted. Valid values are Yes and No. Required.                                                                                                    |
| Authenticated              | Whether the digital signature of the message must be checked to verify that it came from the expected sender and it has not been modified in transit or storage. Valid values are Yes and No. Required. |
| Authorized                 | Whether the message sender must be authorized (granted access to a network resource) before the message can be delivered to the application. Valid values are Yes and No. Required.                     |

#### 6. On the Delivery Settings page, complete the following fields and click **Next**:

| Delivery Settings Field | Description                                                                                                    |
|-------------------------|----------------------------------------------------------------------------------------------------|
| Receipt Type            | Used only by the EDIINT Message service. The type of receipt to request. Valid values are Message Disposition Notification (MDN) and NONE (default). Required.                                                                                                  |
| Receipt Signature Type  | Used only by the EDIINT Message service to transfer data to the trading partner. Identifies the fixed-length of compressed representation of messages requested on receipts. Required.                                                                          |
|                         | Valid values are:                                                                                                    |
|                         | ◆ None                                                                                                    |
|                         | <ul> <li>MD5 – Message digest algorithm that verifies the integrity of data through a<br/>128-bit message digest.</li> </ul>                                                                                                    |
|                         | <ul> <li>SHA1 – Secure hash algorithm that verifies the integrity of data through a 160-bit<br/>(20 byte) message digest. Transmission is a bit slower that MD5; however, the<br/>larger message digest size offers a more secure data transference.</li> </ul> |
|                         | <b>Note:</b> Selection of a value other than None prompts the EDIINT Message service to request a signed Message Disposition Notification (MDN) when building messages to the trading partner.                                                                  |
| Receipt Timeout         | Timeout value for receipt of expected MDNs, in seconds. Optional.                                                                                                    |
| Delivery Mode           | Used only by the EDIINT Message service to deliver receipts for messages received. Required.                                                                                                    |
|                         | Valid values are:                                                                                                    |
|                         | <ul> <li>Asynchronous HTTP – Used for AS2 and RosettaNet if you want an<br/>asynchronous receipt.</li> </ul>                                                                                                    |
|                         | <ul> <li>Asynchronous HTTPS – Used for AS2 if you want an asynchronous receipt.</li> </ul>                                                                                                    |
|                         | <ul> <li>Asynchronous SMTP – Used for AS1 and AS2 if you want an asynchronous<br/>receipt.</li> </ul>                                                                                                    |
|                         | <ul> <li>Synchronous – Used for AS2 if you want a synchronous receipt.</li> </ul>                                                                                                    |

| Delivery Settings Field | Description                                                                                                    |
|-------------------------|----------------------------------------------------------------------------------------------------|
| Receipt to Address      | Used only by the EDIINT Message service. Indicates where a receipt must be sent if it is not going to the e-mail address in the associated identity. Required if you are using EDIINT AS2 requesting asynchronous MDNs. You must type the complete URL where you want the message to be sent. Required. |

- 7. Click **Finish** to add the delivery channel record.
- 8. Click **Return** to continue.

### **Creating a Packaging Record**

To create a packaging record:

- 1. From the Administration menu, select Trading Partner > Advanced > Packaging.
- 2. Under Create, next to New Packaging, click Go!
- 3. On the Information page, complete the following fields and click **Next**:

| Information Fields | Description                                                                 |
|--------------------|-----------------------------------------------------------------------------|
| Name               | Name for the packaging record to create for this trading profile. Required. |
| Message Parsable   | Whether the message can be parsed. Valid values are Yes and No. Required.   |

4. On the Packaging Settings page, complete the following fields and click **Next**:

| Packaging Setting Fields | Description                                                                                                    |
|--------------------------|----------------------------------------------------------------------------------------------------|
| Payload Type             | Used only by the EDIINT Message service to create EDIINT messages. The payload is the document at the inner level of the message. The payload type describes the message format for transporting documents. Required.  Valid values are:                                                                                                    |
|                          | <ul> <li>Plain Text – Payload is not signed and it is not encrypted.</li> </ul>                                                                                                    |
|                          | <ul> <li>Signed Detached – Payload is signed with a detached signature, according to<br/>the EDIINT specifications.</li> </ul>                                                                                                    |
|                          | <ul> <li>Encrypted – Payload is encrypted according to the EDIINT specifications.</li> </ul>                                                                                                    |
|                          | <ul> <li>Signed Detached Encrypted – Payload is signed with a detached signature and<br/>then encrypted, according to the EDIINT specifications (default).</li> </ul>                                                                                                    |
| MIME Type                | Used only by the EDIINT Message service. Indicates how to package the lowest level of payload content (the document at the inner level of a message) to be sent. Helps to implement the EDIINT specification correctly, and provides some flexibility, because receiving programs might expect a specified MIME type and sub-type. Required. |
|                          | Valid values are:                                                                                                    |
|                          | ◆ Text – For XML or text                                                                                                    |
|                          | <ul> <li>Application – For EDI or any other type of data</li> </ul>                                                                                                    |
|                          | ◆ Message                                                                                                    |
|                          | ◆ Audio                                                                                                    |
|                          | ◆ Video                                                                                                    |
|                          | ◆ Image                                                                                                    |

| Packaging Setting Fields | Description                                                                                                    |
|--------------------------|----------------------------------------------------------------------------------------------------|
| MIME Sub Type            | Used only by the EDIINT Message service. Indicates how to package the lowest level of payload content (the document at the inner level of a message) to be sent. Required. Valid values are: |
|                          | ◆ EDI-X12 (default)                                                                                                    |
|                          | ◆ EDIFACT                                                                                                    |
|                          | ◆ EDI-Consent                                                                                                    |
|                          | <ul> <li>Octet-stream – For any type of data</li> </ul>                                                                                                    |
|                          | ◆ XML                                                                                                    |
|                          | ◆ Plain                                                                                                    |
| Compress Data            | Used only by the EDIINT Message service. Specifies whether the payload must be compressed. Required.                                                                                         |
|                          | Valid values are:                                                                                                    |
|                          | ◆ None                                                                                                    |
|                          | ◆ Low                                                                                                    |
|                          | ◆ Medium                                                                                                    |
|                          | ◆ High                                                                                                    |
|                          | ◆ Default                                                                                                    |

- 5. Click **Finish** to add the packaging record.
- 6. Click **Return** to continue.

### **Creating a Trading Partner Profile Record**

To create a trading partner profile record:

- 1. From the **Administration** menu, select **Trading Partner > Advanced > Profiles**.
- 2. Next to Create New Profile, click Go!
- 3. On the Information page, complete the following fields and click **Next**:

| Information Fields | Description                                                                                                    |
|--------------------|----------------------------------------------------------------------------------------------------|
| Name               | Name for the profile record to create for this trading profile. Required.                                                |
| Identity           | Unique ID that links this profile to the identity record. It must match the Name field of the identity record. Required. |

4. On the Profile Definition page, complete the following fields and click **Next**:

| Profile Fields   | Description                                                                                                    |
|------------------|----------------------------------------------------------------------------------------------------|
| Profile Type     | Type of profile used for data exchanged for this trading profile. Required.  Valid values are:                                           |
|                  | ◆ EDI (Electronic Data Interchange)                                                                                                    |
|                  | ◆ AS1 (Applicability Statement 1)                                                                                                    |
|                  | ◆ AS2 (Applicability Statement 2)                                                                                                    |
|                  | Note: The recommended method of adding an AS2 Trading Partner is located at <b>Trading Partner &gt; AS2</b> on the Admin Console.        |
|                  | ◆ RN (RosettaNet)                                                                                                    |
| GLN              | Global location number of this trading partner. Optional.                                                                                |
| Delivery Channel | Unique ID that links this profile to the delivery channel record. It must match the Name field of the delivery channel record. Required. |
| Packaging        | Unique ID that links this trading profile to the packaging record. It must match the Name field of the packaging record. Required.       |
| Provider         | Any third-party service provider name. Required.                                                                                         |

- 5. If you selected RN for the profile type, you get another page specific to trading partners who use RosettaNet standards. Complete and click **Next** to continue.
- 6. On the Business Processes page, complete one of the following steps and click **Next**:
  - ◆ To enable the predefined business process (default) to communicate with the trading partner for the specified mode, verify that **Not Applicable** is selected from the appropriate message mode list or lists (Send, Respond, Request Response).

• To select a business process other than the predefined business process (default) to communicate with the trading partner for the specified mode, select the business process from the appropriate message mode list or lists (Send, Respond, Request Response).

**Note**: To communicate with a trading partner, the business process must include the B2B Send, B2B Respond, or B2B Request-Response service.

- 7. Click **Finish** to add the profile record.
- 8. Click **Return** to continue.

## **Updating a Basic or Advanced Trading Partner Record**

To update a basic or advanced profile trading partner record:

1. From the **Administration** menu, select **Trading Partner > Advanced > Record Name**.

**Note:** Where **Record Name** is one of the following:

- Identities
- **◆** Transports
- Document Exchange
- Delivery Channels
- Packages
- Profiles
- 2. Use Search or List to locate the record you want to change.
- 3. Next to the record name, click **Edit**.
- 4. On the Information page of the trading partner record, make changes and click **Next** until you reach the Confirm page.
- 5. Click **Finish** to update the trading partner record.
- 6. Click **Return** to continue.

### **Disabling a Trading Partner Record**

To disable a trading partner record:

1. From the **Administration** menu, select **Trading Partner > Advanced > Record Name**.

**Note:** Where **Record Name** is one of the following:

- Identities
- **◆** Transports
- Document Exchange
- Delivery Channels
- Packages
- Profiles
- 2. Use Search or List to locate the record you want to disable.
- 3. Next to the record name, deselect the **Enabled** box. The record is disabled.
- 4. Click **Return** to continue.

### **Deleting a Trading Partner Record**

To delete a trading partner record:

1. From the **Administration** menu, select **Trading Partner > Advanced > Record Name**.

**Note:** Where **Record Name** is one of the following:

- Identities
- **◆** Transports
- Document Exchange
- Delivery Channels
- Packages
- Profiles
- 2. Use Search or List to locate the record you want to delete.
- 3. Next to the record name, click **Delete**.
- 4. In the confirmation box, click **OK**.
- 5. On the Summary page click **Next**.
- 6. On the Confirm page, click **Delete**. The record is deleted.
- 7. Click **Return** to continue.

# **Creating a Trading Partner Contract**

To create a trading partner contract:

- 1. From the **Administration** menu, select **Trading Partner** > **Contracts**.
- 2. Under Create, next to New Contract, click Go!
- 3. On the Information page, complete the following fields and click **Next**:

| Information Fields | Description                                                                                                    |
|--------------------|----------------------------------------------------------------------------------------------------|
| Name               | Descriptive name of the contract. Required.                                                                                                    |
| Start Date         | Start date of the contract. Valid value is any date in the format <i>yyyy-mm-dd</i> . Must be less than or equal to End Date. Default value is the current date. Required.                         |
| End Date           | Expiration date of the contract. Valid value is any date in the format <i>yyyy-mm-dd</i> . Must be greater than or equal to Start Date. Default value is one week from the current date. Required. |
| Status             | State of the composition/negotiation process that creates the contract. Default value is SIGNED. Required. Valid values are:                                                                       |
|                    | <ul> <li>PROPOSED – Contract being negotiated by the parties. The first stage of<br/>negotiation.</li> </ul>                                                                                       |
|                    | ◆ AGREED – Contract agreed upon by the parties. The next stage of negotiation.                                                                                                    |
|                    | <ul> <li>SIGNED – Contract signed by the parties. The final stage of negotiation. The<br/>contract is usable.</li> </ul>                                                                           |

4. On the Contract Definition page, complete the following fields and click **Next**:

| <b>Contract Definition Fields</b> | Description                                                                                                    |
|-----------------------------------|----------------------------------------------------------------------------------------------------|
| Production Profile                | Unique ID of the profile that acts as the producer in this contract. Values are displayed in format <i>identity name-profile name</i> . Required.                                                     |
| Consumption Profile               | Unique ID of the profile that acts as the consumer in this contract. It must match the Name field of the profile record. Values are displayed in format <i>identity name-profile name</i> . Required. |
| Business Process                  | Unique ID of the business process for this contract. Optional.                                                                                                    |

- 5. Do you plan to use the contract with EDI?
  - If Yes, go to step 6 to select an EDI extension.
  - If No, select **None** and click **Next**. Click **Finish** to complete the contract.
- 6. On the Extensions page, select one of the following extension types:

#### ◆ X12, complete the following fields and click **Next**:

| X12 Extension Fields          | Description                                                                                                    |
|-------------------------------|----------------------------------------------------------------------------------------------------|
| Sender ID                     | Coded identifier of the company or division sending the transaction. Valid value is 12 standard characters. Optional.   |
| Receiver ID                   | Coded identifier of the company or division receiving the transaction. Valid value is 12 standard characters. Optional. |
| Interchange Test Indicator    | Mode of operation mode to use for this extension. Required.  Valid values are:  Test Production Information             |
| Group Version Release ID Code | Release identifier for this version of the group. Valid value is 12 standard characters. Required.                      |
| Transaction Set ID Code       | Coded identifier of transaction set. Valid value is three standard characters. Required.                                |

#### ◆ EDIFACT, complete the following fields and click **Next**.

| EDIFACT Extension Fields   | Description                                                                                                    |
|----------------------------|----------------------------------------------------------------------------------------------------|
| Sender ID                  | Interchange ID as it should appear on the interchange header segment sent to this company or division. Valid value is 12 standard characters. Optional.                                                                                |
| Receiver ID                | Interchange ID as it should appear on the message group header received from this company or division. Valid value is 12 standard characters. Optional.                                                                                |
| Message Type               | Transaction message type as determined by the information type in the header of the message group, which includes the message or by the information type in the transaction message. Valid value is six standard characters. Optional. |
| Message Version Number     | Version number of the standard message. Valid value is three standard characters. Optional.                                                                                                    |
| Message Release Number     | Release number of the standard message. Valid value is three standard characters. Optional.                                                                                                    |
| Interchange Test Indicator | Mode of operation mode to use for this envelope. Optional.                                                                                                    |

#### ◆ CII, complete the following fields and click **Next**.

| CII Extension Fields | Description                                                                                                    |
|----------------------|----------------------------------------------------------------------------------------------------|
| Sender ID            | Coded name of the company or division sending the message group. Valid value is 12 standard characters. Optional.         |
| Receiver ID          | Coded identifier of the company or division receiving the message group. Valid value is 12 standard characters. Optional. |

| CII Extension Fields    | Description                                                                                                    |
|-------------------------|----------------------------------------------------------------------------------------------------|
| BPIDOrganization        | Code identifier of organization (for example, EIAJ) that manages the standard message types. Valid value is four standard characters. Optional. |
| BPIDSub<br>Organization | Code identifier of he classification for the message types. Valid value is two standard characters. Optional.                                   |
| BPIDEdition             | Code identifier of the version of the message types. Valid value is two standard characters. Optional.                                          |
| InformationIDCode       | Type of the standard message. Valid value is four standard characters. Required.                                                                |

# ◆ ebXML (Electronic Business Extensible Markup Language), complete the following fields and click **Next**:

| EbXML Extension Fields  | Description                                                                                                    |
|-------------------------|----------------------------------------------------------------------------------------------------|
| Message Order           | Whether to preserve the order in which a trading partner sends messages to another trading partner. Required.                                         |
|                         | Valid values are:                                                                                                    |
|                         | Guaranteed                                                                                                    |
|                         | Not Guaranteed                                                                                                    |
| Ack Requested           | Request an acknowledgement that notifies the sender that the receiver has received an interpretable interchange transmission. Required.               |
|                         | Valid values are:                                                                                                    |
|                         | ◆ Always                                                                                                    |
|                         | ◆ Never                                                                                                    |
|                         | Per message                                                                                                    |
| Ack Signature Requested | Whether the trading partner receiving messages needs to sign the acknowledgement before sending messages back to the sender. Required.                |
|                         | Valid values are:                                                                                                    |
|                         | ◆ Always                                                                                                    |
|                         | ◆ Never                                                                                                    |
|                         | ◆ Per message                                                                                                    |
| Dup Elimination         | Used by the trading partner sending messages to determine whether the receiving MSH must eliminate duplicates. Required. Valid values are Yes and No. |

| EbXML Extension Fields                  | Description                                                                                                    |
|-----------------------------------------|----------------------------------------------------------------------------------------------------|
| Use BPSS                                | Whether to use Business Process Specification Schema (BPSS), which provides a standard structure for defining a business process, with this extension. Required. Valid values are Yes and No.         |
|                                         | If you select <b>Yes</b> , complete the following fields:                                                                                                    |
|                                         | ◆ BPSS Name                                                                                                    |
|                                         | BPSS Version                                                                                                    |
|                                         | Binary Collaboration                                                                                                    |
|                                         | Production Profile Role                                                                                                    |
|                                         | Consumption Profile Role                                                                                                    |
| BPSS Name                               | Identifying name of the BPSS to use with this extension. Required.                                                                                                    |
| BPSS Version                            | Version of the BPSS to use with this extension. Valid value is 1.1. Required.                                                                                                    |
| Binary Collaboration                    | List of all the binary collaboration in the BPSS chosen above. Valid values are based on the selected BPSS. Required.                                                                                 |
| Production Profile Role                 | exBXML role in the profile associated with the message producer for both the receiver (requestor) and sender (provider). Required.  Valid values are:                                                 |
|                                         | • requestor                                                                                                    |
|                                         | • provider                                                                                                    |
| Consumption Profile Role                | exBXML role in the profile associated with the message consumer profile to define the sender (provider). Optional. Valid value is provider.                                                           |
| Time to Acknowledge<br>Receipt (min)    | Amount of time, in minutes, within which you must receive an acknowledgment. Optional.                                                                                                    |
| Time to Acknowledge<br>Acceptance (min) | Amount of time, in minutes, within which you must receive an acknowledgment. Optional.                                                                                                    |
| Time to Perform (min)                   | Amount of time, in minutes, starting from the initiation of RequestingBusinessActivity, that the initiator of the transaction must receive a response. Optional.                                      |
|                                         | <b>Note:</b> Responses are business documents associated with the RespondingBusinesActivity transaction.                                                                                              |
| Retry Count                             | Sterling Integrator continues to retry attempts to complete a business transaction before timing out and waiting for receipt acknowledgement. To disable this feature, clear the check box. Optional. |

#### ◆ ACH (Automated Clearing House) and complete the following fields and click **Next**:

| ACH Extension Fields | Description                                                                                         |
|----------------------|----------------------------------------------------------------------------------------------------|
| DestinationID        | Routing number of the ACH Operator or receiving point to which the message is being sent. Required. |
| OriginID             | Routing number of the ACH Operator or sending point that is sending the message. Required.          |

- 7. Click **Finish** to add the extension.
- 8. Click **Return** to continue.

### **Updating a Trading Partner Contract**

To update a trading partner contract:

- 1. From the **Administration** menu, select **Trading Partner** > **Contracts**.
- 2. Under List All, click Go!
- 3. Click **Edit** next to the trading partner contract you want to make changes to.
- 4. Make desired changes and click **Next**, until you have reviewed all of the contract data.
- 5. Click Save.
- 6. Click Finish.
- 7. Click **Return** to continue.

### **Deleting a Trading Partner Contract**

To delete a trading partner contract:

- 1. From the **Administration** menu, select **Trading Partner** > **Contracts**.
- 2. Under List All, click Go!
- 3. Click **Delete** next to the trading partner contract you want to make changes to.
- 4. Confirm the delete and click **OK**.
- 5. Click Next.
- 6. Click **Delete**.
- 7. Click **Return** to continue.

### **Creating a Code List**

To create a code list:

- 1. From the **Administration** menu, select **Trading Partner** > **Code Lists**.
- 2. Next to New Code List, click Go!
- 3. In the Naming page, complete the following fields and click **Next**:

| Naming Fields     | Description                                                        |
|-------------------|--------------------------------------------------------------------|
| Code List Name    | Name of the code list. Required.                                   |
| Sender Identity   | Name of the sender, from the list of identity records. Optional.   |
| Receiver Identity | Name of the receiver, from the list of identity records. Optional. |

- 4. In the Codes page, click add New Code to add a new pair of codes.
- 5. In the Input Code Data dialog box, complete the following fields, and click Save:

| Input Code Data Fields | Description                                                                                                    |
|------------------------|----------------------------------------------------------------------------------------------------|
| Sender Code            | Code value of the sender that is cross-referenced to the code value of the receiver (for example, Blue). Required.  |
| Receiver Code          | Code value of the receiver that is cross-referenced to the code value of the sender (for example, Green). Required. |
| Description            | Description of what the code of the sender and receiver refers to. Required.                                        |
| Text1                  | Description or data relating to the sender and receiver code. Optional.                                             |
| Text2                  | Description or data relating to the sender and receiver code. Optional.                                             |
| Text3                  | Description or data relating to the sender and receiver code. Optional.                                             |
| Text4                  | Description or data relating to the sender and receiver code. Optional.                                             |

- 6. Repeat steps 4 5 as needed to create additional code pairs. When you are finished, click **Next**.
- 7. Click **Finish** to add the code list.
- 8. Click **Return** to continue.

### **Updating a Code List**

**Note:** Each time you edit a code list or its code pairs, you create another version of the code list or code pair.

To update a code list or a code pair:

- 1. From the **Administration** menu, select **Trading Partner** > **Code Lists**.
- 2. Search for the code list you want to edit.
- 3. In the Code Lists search results page, click **source manager** next to the name used to identify code lists for a specific sender and receiver.
- 4. In the Code List Source Manager page, click edit next to the code list to lock it.
- 5. In the Naming page, click **Next**.
- 6. In the Codes page, click edit next to the pair of codes you want to edit.
- 7. In the Input Code Data dialog box, complete the following fields and click Save:

| Input Code Data Fields | Description                                                                                                    |
|------------------------|----------------------------------------------------------------------------------------------------|
| Sender Code            | Code value of the sender that is cross-referenced to the code value of the receiver (for example, Blue). Required.  |
| Receiver Code          | Code value of the receiver that is cross-referenced to the code value of the sender (for example, Green). Required. |
| Description            | Description of what the code of the sender and receiver refers to. Required.                                        |
| Text1                  | Description or data relating to the sender and receiver code. Optional.                                             |
| Text2                  | Description or data relating to the sender and receiver code. Optional.                                             |
| Text3                  | Description or data relating to the sender and receiver code. Optional.                                             |
| Text4                  | Description or data relating to the sender and receiver code. Optional.                                             |

8. In the Codes page, click **Next**.

**Note**: Sterling Integrator uses the previously indicated pair of codes as the default version for this sender and receiver. If you want to specify this version as the default, select the version from the list under OTHER Versions.

- 9. Click **Next** to review the code pairs and click **Finish** to update the code list.
- 10. Click **Return** to continue.

### **Changing the Default Version of a Code List**

To change the default version of a code pair of a code list:

- 1. From the **Administration** menu, select **Trading Partner** > **Code Lists**.
- 2. Search for the code list for which you want to create a new version.
- 3. In the Code Lists search results page, click **version manager** next to the name used to identify code lists for a specific sender and receiver.
- 4. In the Code List Version Manager page, next to code pair you want to set as the default code pair, click **Default**.
- 5. Click **Save**. The message "Schema status has been successfully updated." confirms that you have set the new default version of the code pair.
- 6. Click **Return** to continue.

### **Searching for a Code List**

To search for a code list, do one of the following:

- 1. From the **Administration** menu, select **Trading Partner** > **Code Lists**.
- 2. In the Search portion of the Code List page, complete one or more of the following fields, and click **Go!**

| Code List Search<br>Fields | Description                                                        |
|----------------------------|--------------------------------------------------------------------|
| Code List Name             | Partial or complete name of the code list. Optional.               |
| Sender Identity            | Name of the sender, from the list of identity records. Optional.   |
| Receiver Identity          | Name of the receiver, from the list of identity records. Optional. |

3. Review the code lists that are displayed. Click **Return** to continue.

## **Enabling a Code List**

**Note:** You must enable a code list to use it in map.

To enable a code list for use:

- 1. From the **Administration** menu, select **Trading Partner** > **Code Lists**.
- 2. Search for the code list that you want to view.
- 3. Next to the code list, click **version manager**.
- 4. Under Enabled, verify that the check box is selected.
- 5. Click Save.
- 6. Click **Return** to continue.

### **Copying a Code List**

To copy a code list:

- 1. From the **Administration** menu, select **Trading Partner** > **Code Lists**.
- 2. Search for the code list you want to copy.
- 3. In the Code Lists search results page, click **copy** next to the code list you want to copy.
- 4. In the Naming page, complete the following fields and click **Next**:

| Naming Fields     | Description                                                        |
|-------------------|--------------------------------------------------------------------|
| Code List Name    | Partial or complete name of the code list. Optional.               |
| Sender Identity   | Name of the sender, from the list of identity records. Optional.   |
| Receiver Identity | Name of the receiver, from the list of identity records. Optional. |

- 5. In the Codes page, click **add New Code** to add a pair of codes to the code list or click **edit** next to the pair of codes you want to edit.
- 6. In the Input Code Data dialog box, complete or edit the following fields and click **Save**:

| Input Code Data Fields | Description                                                                                                    |
|------------------------|----------------------------------------------------------------------------------------------------|
| Sender Code            | Code value of the sender that is cross-referenced to the code value of the receiver (for example, Blue). Required.  |
| Receiver Code          | Code value of the receiver that is cross-referenced to the code value of the sender (for example, Green). Required. |
| Description            | Description of what the code value of the sender and receiver refers to. Required.                                  |
| Text1                  | Description or data relating to the sender and receiver code. Optional.                                             |
| Text2                  | Description or data relating to the sender and receiver code. Optional.                                             |
| Text3                  | Description or data relating to the sender and receiver code. Optional.                                             |
| Text4                  | Description or data relating to the sender and receiver code. Optional.                                             |

- 7. Click **Finish** to copy the code list.
- 8. Click **Return** to continue.

### **Creating a Version of a Code List**

**Note:** Each time you update a code list or its code pairs, you create another version of the code list or code pair.

To create a version of a code list:

- 1. From the **Administration** menu, select **Trading Partner** > **Code Lists**.
- 2. Search for the code list for which you want to create a new code pair.
- 3. In the Code Lists search results page, click **source manager** next to the name used to identify code lists for a specific sender and receiver.
- 4. In the Code List Source Manager page, next to Add New Code List Version, click Go!
- 5. In the Naming page, click **Next**.
- 6. In the Codes page, click **add New Code**.
- 7. In the Input Code Data dialog box, complete the following fields and click **Save**:

| Input Code Data Fields | Description                                                                                                    |
|------------------------|----------------------------------------------------------------------------------------------------|
| Sender Code            | Code value of the sender that is cross-referenced to the code value of the receiver (for example, Blue). Required.  |
| Receiver Code          | Code value of the receiver that is cross-referenced to the code value of the sender (for example, Green). Required. |
| Description            | Description of what the code of the sender and receiver refers to. Required.                                        |
| Text1                  | Description or data relating to the sender and receiver code. Optional.                                             |
| Text2                  | Description or data relating to the sender and receiver code. Optional.                                             |
| Text3                  | Description or data relating to the sender and receiver code. Optional.                                             |
| Text4                  | Description or data relating to the sender and receiver code. Optional.                                             |

8. In the Codes page, click **Next**.

**Note**: Sterling Integrator uses the previously indicated code list as the default version for this sender and receiver. If you want to specify this version as the default, select the version from the list under OTHER Versions.

- 9. Click **Next** to review the new code pairs version and click **Finish** to update the code list.
- 10. Click **Return** to continue.

### **Deleting a Code List**

To delete code list or a code pair:

- 1. From the **Administration** menu, select **Trading Partner** > **Code Lists**.
- 2. Search for the code list that contains the code pair to delete.
- 3. In the Code Lists search results page, click **source manager** next to the name used to identify code pair in a specific code list.
- 4. Next to the code pair, under Delete, select the check box.
- 5. Next to Delete Selected Versions, click **Go!**, and then click **OK**.
- 6. In the Resource Summary page, review the code pair information, and then click **Next**.
- 7. In the Confirm page, **Delete** to delete the code pair from the code list.
- 8. Click **Return** to continue.

### **Deleting Versions of a Code List**

Note: You can delete an individual code list version or all versions of a code list.

To delete an individual code list or versions of a code list:

- 1. From the **Administration** menu, select **Trading Partner** > **Code Lists**.
- 2. Search for the code list that contains the version or versions you want to delete.
- 3. Next to the code list, click **source manager**.
- 4. Do one of the following and click **Next**:
  - To delete an individual code list version:
  - a. Next the version, under Delete, select the check box.
  - b. Next to Delete Selected Versions, click Go!
  - To delete all versions of this code list, next to Delete All Versions, click **Go!**
- 5. Click Delete.
- 6. Click **Return** to continue.

## **Configuring the Basic Customer Import File System Adapter**

To configure the BasicCustomerImport\_FSA:

- 1. From the **Deployment** menu, select **Services > Configuration**.
- 2. Next to Service Name, type Basic and click Go!
- 3. Next to BasicCustomerImport\_FSA, click **Edit**.
- 4. On the Name page, click **Next**. Do not change the information on this page or the adapter will not work as designed.
- 5. On the Collection page, click **Next**. Do not change the information on this page or the adapter will not work as designed.
- 6. On the Business Process page, click **Next**. Do not change the information on this page or the adapter will not work as designed.
- 7. On the Schedule Type page, configure the parameters to your requirements and click **Next**.
- 8. On the Schedule Settings page, configure the parameters to your requirements and click **Next**. **Note:** The parameters which are displayed depend on the selections you made for Schedule Type.
- 9. On the Schedule Exclusions page, configure the parameters to your requirements and click **Next**. **Note:** The parameters which are displayed depend on the selections you made for Schedule Type.
- 10. On the Extraction page, click **Next**. The fields on this page (listed below for your reference) do not require configuration.

**Note:** The field names in parentheses represent the corresponding field names in the Graphical Process Modeler. This information is provided for your reference.

- 11. On the Confirm page, configure the parameter to your requirements and click **Finish**.
- 12. Click **Return** to continue.

# Importing Trading Partner Data as a File Containing Envelopes and/or Control Numbers

To import a file containing envelopes and/or control numbers:

- 1. From the **Deployment** menu, select **Resource Manager** > **Import/Export**.
- 2. On the Import/Export page, next to Import Resources, click Go!
- 3. Type the name of the file containing the envelopes or control numbers to import, or use **Browse** to locate and select it by clicking **Open**, and click **Next**. If the import file contains errors, you can either select the file and click **Next** again to continue the import, or click **Cancel** to stop the import process.
- 4. If the exported file used a resource tag, type a name and description for the new resource tag and click **Next**.
- 5. Indicate whether you want to update objects that may already exist in Sterling Integrator with objects from the import (the default is Yes), and click **Next**.
- 6. On the TP Envelopes screen, indicate whether you want to **Keep existing control numbers** (the default is No, which specifies that the control numbers in the import file will be imported).
- 7. From the lists, select resources to import for each resource type, move the resources to the **To be imported list**, and click **Save** when you have selected all the necessary resources. If you select more than one resource type to import, you must repeat this step for each resource type.
  - **Note:** Some resources may require you to type the passphrase (created during export) before completing the import.
- 8. If you are importing a file or files that contains control numbers, the TP Control Numbers screen is displayed. Select the appropriate options and click **Next**.
  - **Note:** The option that you selected for **Keep existing control numbers** on the TP Envelopes screen will be used for the control numbers as well.
- 9. To update Sterling Integrator with the imported file or files, click **Finish**.
  - **Note:** This process may take several minutes, depending on the number and size of the libraries being imported.
- 10. When the message, *The system update completed successfully* displays, click **View Import Report** to see the import report.
- 11. If errors occurred during import, next to **Data which failed to Import**, click **Download** to view the XML file containing the names of the objects that did not import.
  - **Note:** This option displays only when the import completed with errors.
- 12. To create a backup of the data as it existed prior to import, next to **Data in SI before Import**, click **Download**.
- 13. In the **Save As** dialog box, change the default filename, backup.xml, to a unique, meaningful name for this backup, and then click **Save**.
- 14. Click **Return** to continue.

# Importing Trading Partner Data Through the Basic Import Utility

To import a file containing document envelopes or control numbers (or both) from the command line:

- 1. Change to the *install\_dir/tp\_*import directory.
- 2. Run one of the following commands:
  - ◆ ./import.sh -input [input filename] (UNIX)
  - import.cmd -input [input filename] (Windows)

**Note:** *Input filename* is the name of the XML file you want to import. This is a mandatory parameter used with the Import utility.

- ./import.sh -batch [input filename] (UNIX)
- import.cmd -batch [input filename] (Windows)

**Note:** *Input filename*, when you are running a batch import, indicates that each line in file name is a separate import (XML file) to run. This is a mandatory parameter used with the Import utility.

All the available parameters are listed in the following table:

| Option                   | Description                                                                                                    |
|--------------------------|----------------------------------------------------------------------------------------------------|
| -input [input filename]  | Specifies the name of the XML file to import. Mandatory.                                                                                                    |
|                          | Example: import.sh -input testEnvelope                                                                                                    |
|                          | This parameter is mutually exclusive from the -batch parameter (use either the -input parameter or the -batch parameter). An error will be generated if the input file name is not provided. |
| -batch[input filename]   | Specifies the name of the file to import. Mandatory.                                                                                                    |
|                          | Example: import.sh -batch testEnvelope                                                                                                    |
|                          | This parameter is mutually exclusive from the -input parameter (use either the -input parameter or the -batch parameter). An error will be generated if the input file name is not provided. |
| -update                  | Indicates the system will update the existing trading partner profiles. Optional; if not present, the existing records remain unchanged.                                                     |
| -backup [filename]       | Name of the file in which the backup of the updated records is stored. Optional; if not present, the backup records are not saved.                                                           |
| -errors [filename]       | Name of the file in which records that Sterling Integrator failed to process are stored. Optional; if not present, the errors records are not saved.                                         |
| -passphrase [passphrase] | Password used to import entities into Sterling Integrator. Optional.                                                                                                    |
|                          | Note: This is the passphrase that was used during export.                                                                                                    |

| Option                        | Description                                                                                                    |
|-------------------------------|----------------------------------------------------------------------------------------------------|
| –pre32passphrase [passphrase] | Password used to import some encrypted resources into Sterling Integrator, if the file was exported Sterling Integrator prior to version 3.2. Optional.  Note: This is the system passphrase of the Sterling Integrator version prior to version 3.2 from which the file was exported.                                                                                                    |
|                               | Example: import.sh -input [input filename] -pre32passphrase [system passphrase from system where exported] -passphrase [passphrase entered by user during export]                                                                                                    |
| -privatecerts                 | Indicates that private key certificates will be imported any are found. Optional.                                                                                                    |
| -report [filename]            | Specifies the path to the report file. The default is <b>import.rpt</b> or <b>batchimport.rpt</b> . Optional.                                                                                                    |
| -resourcetag [resource tag]   | Specifies the resource tag for the imported resources. Specify  USETAGININPUTFILE to apply the resource tag contained in the input file.  Optional.                                                                                                    |
| -KeepExistingControlNumbers   | Indicates whether you want to keep existing control numbers. If you use this parameter, it specifies that for existing envelopes and control numbers, control number values in the import file will not be imported. If a version of an envelope or control number being imported already exists in the system, the import process will overwrite the value specified in import file with the existing control number value for that envelope or control number. If you do not specify this parameter, the control numbers in the import file will be imported. |
| -x                            | Specifies not to return an exit code. Optional. By default, the utility returns an exit code.                                                                                                    |
| -h   -?                       | Displays the help screen.                                                                                                    |

#### Importing Trading Partner Data as a CSV File

Before you import, if you need to import partner information that will cause overwrites, perform the following steps:

- 1. Export the CSV file.
- 2. Run **basicimport.sh** or **basicimport.cmd** without the *-import* parameter to create the XML file.
- 3. Import the XML file into Sterling Integrator through the Resource Manager, which will present you with the option to specify whether objects that already exist in Sterling Integrator should be overwritten.

To import a CSV file from the command line:

- 1. Change to the *install\_dir*/tp\_import directory.
- 2. Run one of the following commands:
  - ./basicimport.sh-import [</path and input CSV filename>] (UNIX)
  - basicimport.cmd -import [</path and input CSV filename>] (Windows)

**Note:** When you run the Basic Import Utility with the -import parameter, the utility updates any existing files (if, for example, you previously imported the a CSV file with the same name as the one you are currently converting and importing). If you do not use the -import parameter, the utility will convert the CSV file to XML and you can import the XML file to Sterling Integrator using the Resource Manager Import interface. Using the Resource Manager enables you to specify not to update existing items. See *Importing Resources* for more information on using the Resource Manager.

The available parameter is listed in the following table:

| Option                  | Description                                                                                                    |
|-------------------------|----------------------------------------------------------------------------------------------------|
| -import [CSV filename>] | Specifies the name of the CSV file to import. Mandatory.  Example: basicimport.sh -import c:\import\CSVtest                                                                               |
|                         | If you do not use the -import parameter, the utility will convert the CSV file to XML and you can import the XML file to Sterling Integrator using the Resource Manager Import interface. |

## **Exporting Trading Partner Data Using the Command Line**

To export a file from the command line:

- 1. Change to the *install\_dir/tp\_import* directory.
- 2. Run one of the following commands:
  - ./export.sh -input [input filename] (UNIX)
  - export.cmd -input [input filename] (Windows)

**Note:** *Input filename* is the name of the XML file you want to export. This is a mandatory parameter.

All the available parameters are listed in the following table:

| Option                   | Description                                                                                                    |
|--------------------------|----------------------------------------------------------------------------------------------------|
| -input [filename]        | Name of the file that contains the objects to be exported. Mandatory. The properties file describing which resources to be exported should have the following format.                                                                                                    |
|                          | RESOURCE_TYPE[1]=ALL Or  RESOURCE_TYPE[1]=ResourceNameA RESOURCE_TYPE[2]=ResourceNameB RESOURCE_TYPE[3]=ResourceNameC Etc.                                                                                                    |
|                          | The RESOURCE_TYPE is the name of the resource as defined by tp_import_export.properties. If a resource has a subtype, then the specific subtype name must be used. The following is an example properties file to export all EDI envelopes and maps from the system.  DOCUMENT_ENVELOPES[1]=ALL  MAPS[1]=ALL |
| -tag [tagname]           | Resource tag name to associate with the export file. This will be the default tag created when importing. Optional                                                                                                    |
| -output [filename]       | Name of the file that contains the exported data (use .xml as the file extension). Optional.                                                                                                    |
| -report [filename]       | Name of the file that contains a report if there were in errors during the export. Optional.                                                                                                    |
| -doCerts [filename]      | Name of the file used to export transport and certificates. Optional.                                                                                                    |
| -passphrase [passphrase] | Password used to export transport and certificates. Optional.  Note: This is the passphrase that was used during export.                                                                                                    |
| -allversions             | Used to export all versions from the system. Optional.                                                                                                    |

#### Import Service GPM or the Workflow Context

The Import service exercises the same functionality as the Import Resources option in the Resource Manager. When using the Import service, all available resources are imported, and all imported versions are set as the defaults, where applicable.

There is a new parameter when you configure the Import service through the GPM, **Keep existing control numbers**. The default for this parameter is **No**, which specifies that the control numbers in the import file will be imported.

If you change the **Keep existing control numbers** parameter to **Yes**, then it specifies that for existing envelopes and control numbers, control number values in the import file will not be imported. If a version of an envelope or control number being imported already exists in the system, the import process will overwrite the value specified in the import file with the existing control number value for that envelope or control number.

**Note:** You can specify whether to keep existing control numbers in through the GPM or BPML, but you cannot alter this parameter through the Sterling Integrator user interface.

As an alternative to changing the value for the Import Service **Keep existing control numbers** parameter to **Yes**, you can add the following to the raw BPML workflow context (the workflow context (WFC) represents the business process state after each service has run):

## **Importing Trading Partner using Basic Import Utility Process**

The Basic Import Utility uses the following process flow:

- 1. You drop a CSV file in the *install\_dir/tp\_*import/basic\_customer\_import\_collect directory.
- 2. The BasicCustomerImport\_FSA file system adapter scans this directory and picks up the CSV file on a scheduled basis.
- 3. The BasicCustomerImport\_FSA file system adapter initiates the predefined business process (BasicCustomerImport.bp).
- 4. The Basic Customer Import business process runs the import translation map (BasicCustomerImport.txo) and initiates the Import service.
- 5. The Import service imports the converted XML file into Sterling Integrator.

**Note:** If exceptions occur when running the Basic Import Utility, Sterling Integrator includes this information in the basic import report (BasicImportReport.rpt, in XML format), located in the *install\_dir*/tp\_import directory, which is generated after the Basic Import utility is run.

#### **CSV File Layout**

Your CSV file must conform to the file layout for the BasicCustomerImport map.

**Note:** Or, using the Map Editor, you can modify the BasicCustomerImport map as necessary so it conforms to your file layout (add map components, delete map components, and so forth). You will then need to compile the map (save it using the same name or modify the name of the translation map that is called by the Basic Customer Import business process) and check it in to Sterling Integrator.

The file layout is as follows:

Tag,Company\_Name,Reference\_URL,DUNS\_Number,Address\_1,Address\_2,City,State,Zip\_Code,
TimeZone,Country,Email\_address,Phone\_number

**Note:** The appropriate values for the above fields are the same as when you type information in these fields using the Sterling Integrator Trading Partner interface.

An example of data in this format is as follows:

A,RomansFloorsAndMore,www.romansfloors.com,01234567899,13 Measle Lane,2nd Floor,Powell,OH,43065,-05,US,roman@romansfloors.com,614-555-1212

82

The following table defines which fields are mandatory and which are optional:

| Field         | Usage                                                                                                    |
|---------------|----------------------------------------------------------------------------------------------------|
| Tag           | Mandatory                                                                                                    |
|               | <b>Note:</b> This parameter must be "A," unless you check the BasicCustomerImport.map map out, modify the tag, recompile the map, and check it back in to Sterling Integrator. |
| Company_Name  | Mandatory                                                                                                    |
| Reference_URL | Mandatory                                                                                                    |
| DUNS_Number   | Mandatory                                                                                                    |
| Address_1     | Mandatory                                                                                                    |
| Address_2     | Optional                                                                                                    |
| City          | Mandatory                                                                                                    |
| State         | Optional                                                                                                    |
| Zip_Code      | Mandatory                                                                                                    |
| TimeZone      | Mandatory                                                                                                    |
| Country       | Mandatory                                                                                                    |
| Email_Address | Optional                                                                                                    |
| Phone         | Optional                                                                                                    |

# **Exit Codes**

These import utilities returns the following exit codes:

| Exit Code | Description                                                  |
|-----------|--------------------------------------------------------------|
| 0         | The import completed with success status.                    |
| 1         | The import completed with error status.                      |
| 99        | The Import utility reached timeout while waiting for status. |

# Index

| A                                                                                                    | control numbers importing 10                                                                    |
|----------------------------------------------------------------------------------------------------|-------------------------------------------------------------------------------------------------|
| advance trading partner create 34                                                                                               | Create 27, 29, 31, 33                                                                           |
| B                                                                                                    | csv file import 77                                                                              |
| B2B communications service B2B Lookup 16 B2B Request-Response 18 B2B Respond 17 B2B Send 16 B2B Send service 16 base identity 8 | deleting code list version 72 delivery channel 9 delivery channel record create 47              |
| Basic Customer Import Adapter 73                                                                                                | document exchange record 8 create 36                                                            |
| Business Process Specification Schema (BPSS) 20                                                                                 | <b>F</b> file import                                                                            |
| code list copying 69 creating 64, 70                                                                                            | envelopes control numbers 74                                                                    |
| definition 14 deleting 72 enabling 68 searching 67 updating 65                                                                  | FTP settings for transport record 39  H  HTTP                                                   |
| code pair 70 changing the default version 66 deleting 71                                                                        | settings for transport record 42                                                                |
| Collaboration Protocol Agreement (CPA) 20                                                                                       | identity record                                                                                 |
| consumption profile B2B Lookup service 16 B2B Send service 17                                                                   | creating 35 definition 8 multiple 8                                                             |
| description 57 contract creating 57                                                                                             | import document envelopes with control numbers 10 document envelopes without control numbers 10 |
| definition 13                                                                                                    | Import Command Line Utility 11                                                                  |
| ID 16 negotiating 13, 57, 62, 63                                                                                                | importing                                                                                       |

resource tag 74 standard imports 10 Р packaging record 9, 50 create 50 production profile B2B Lookup service 16 B2B Request-Response service 18 B2B Respond service 17 description 57 R record contract 13 delivery channel 9 document exchange 8, 36, 39 packaging 9, 50 profile 9 transport 8 SMTP settings, transport record 45 standard imports 10 trading partner basic import utility process 80 create basic profile 27, 29, 31, 33 overview 5 trading partner data import utility 75, 78 trading partner profile creating 52 trading partner record deleting 56 disable 55 update 54 trading profile advanced setup 8 contract 13 creating 9

delivery channel record 9

document exchange 8, 36, 39
FTP settings 39
packaging record 9, 50
profile record 9
SMTP settings 45
transport record 8
transport record
B2B services 16
create 39
creating 8
definition 8
FTP settings 39
HTTP settings 42
multiple per identity 8
SMTP settings 45